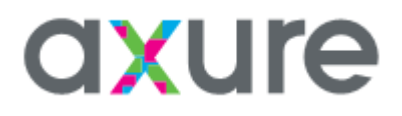

### Axure RP 核心训练

1 小时完成 6 步教程

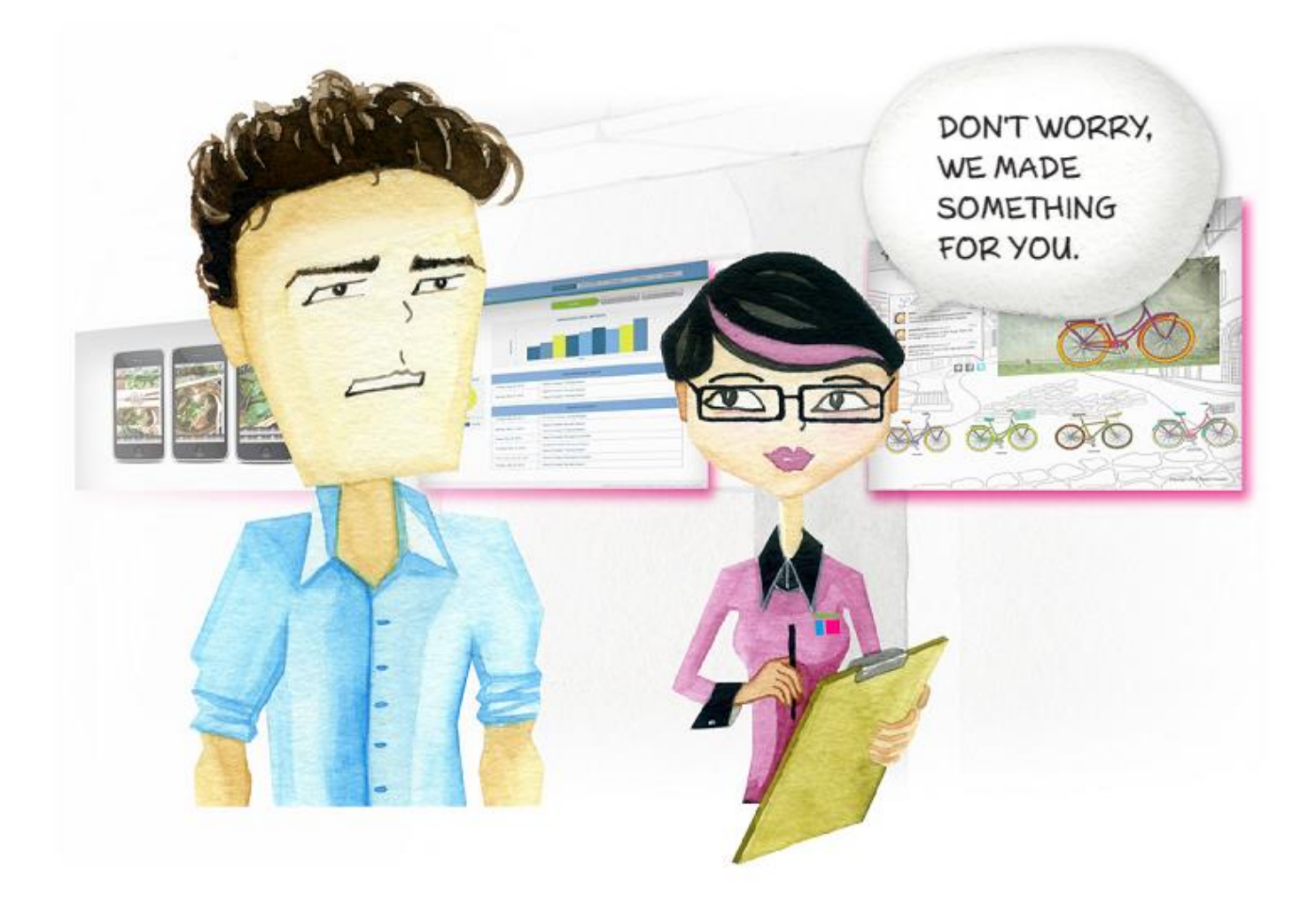

Juno\_M 翻译,感谢阅读

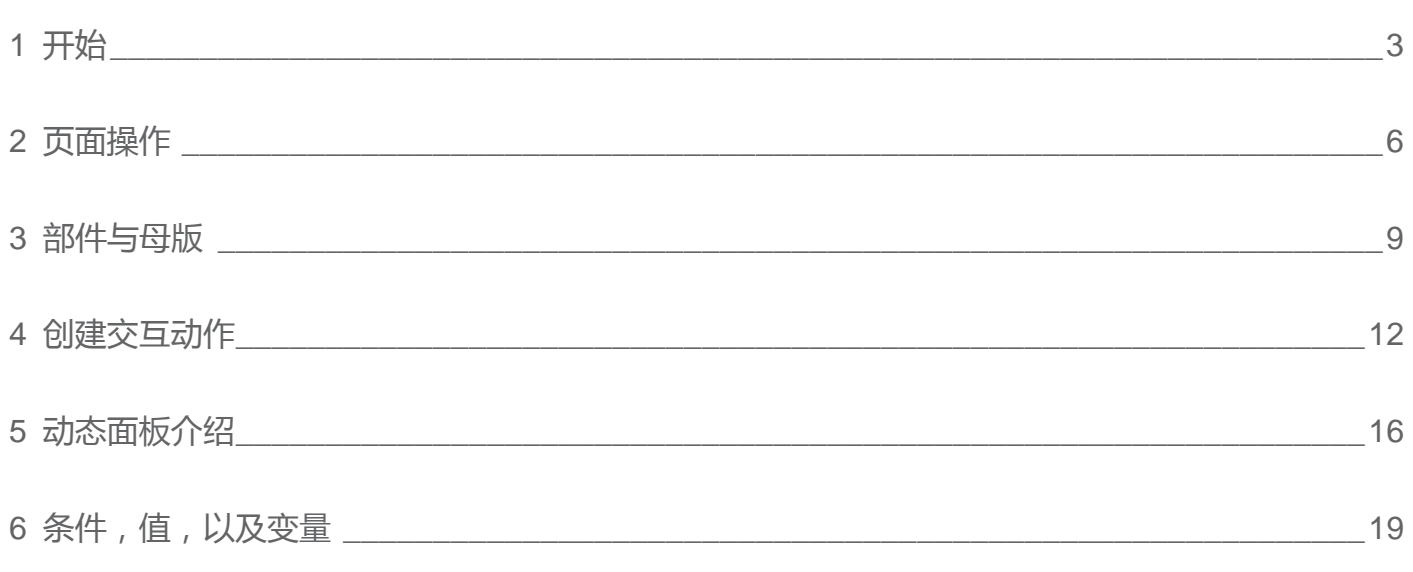

目录

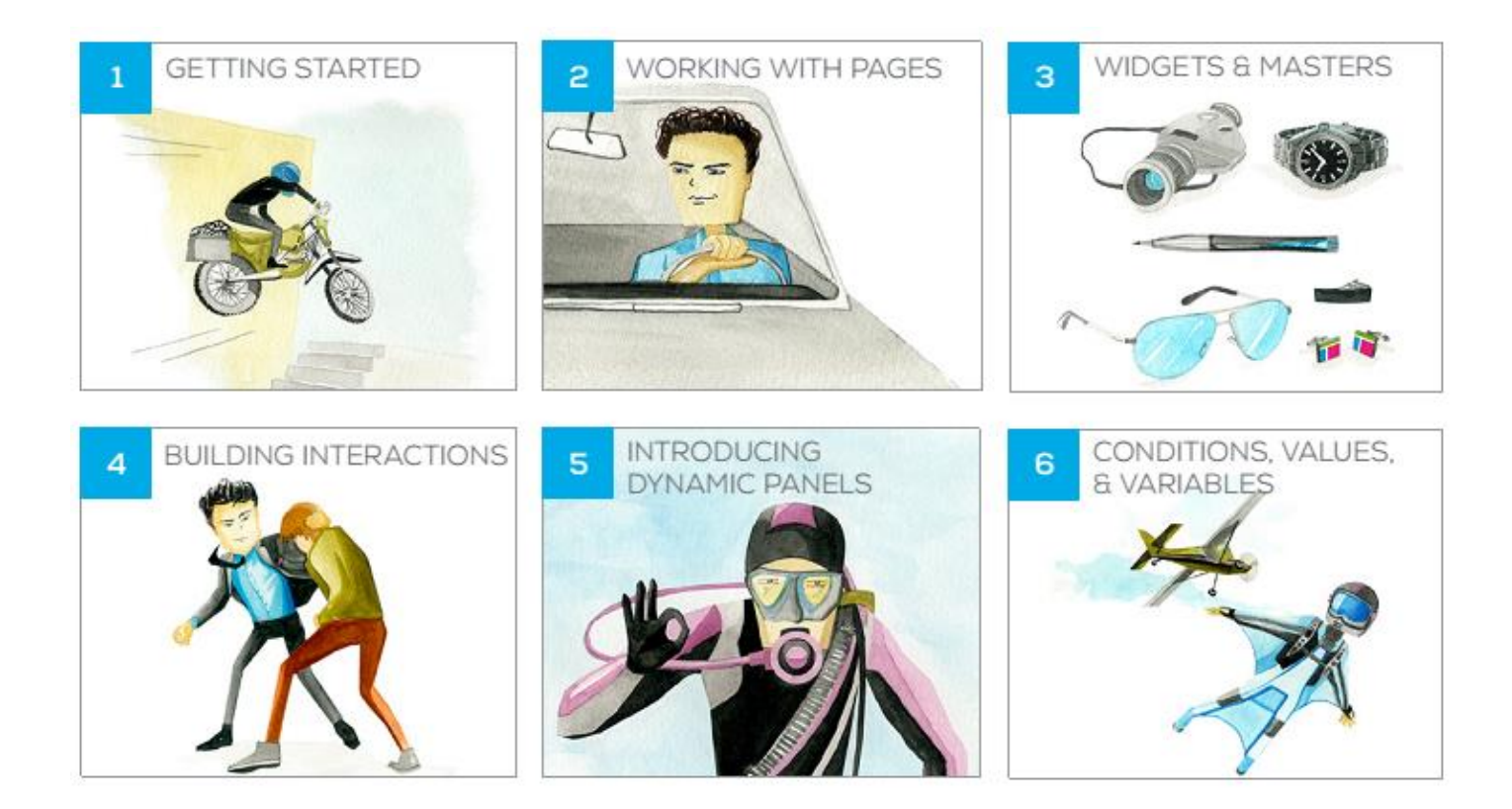

<span id="page-2-0"></span>核心训练#1:开始

□ 创建一个新文件

1:新建一个蓝色的按钮

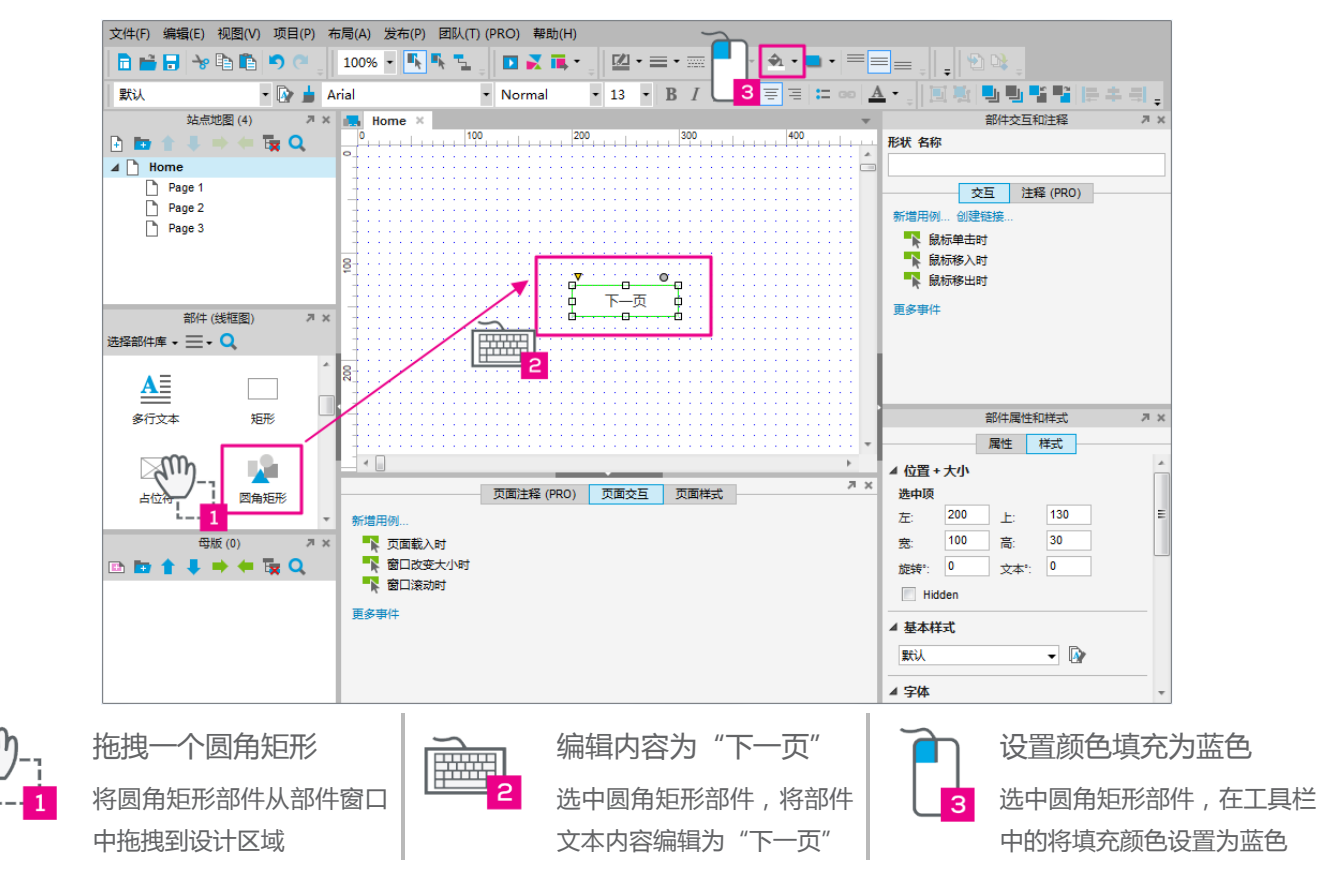

2:添加链接

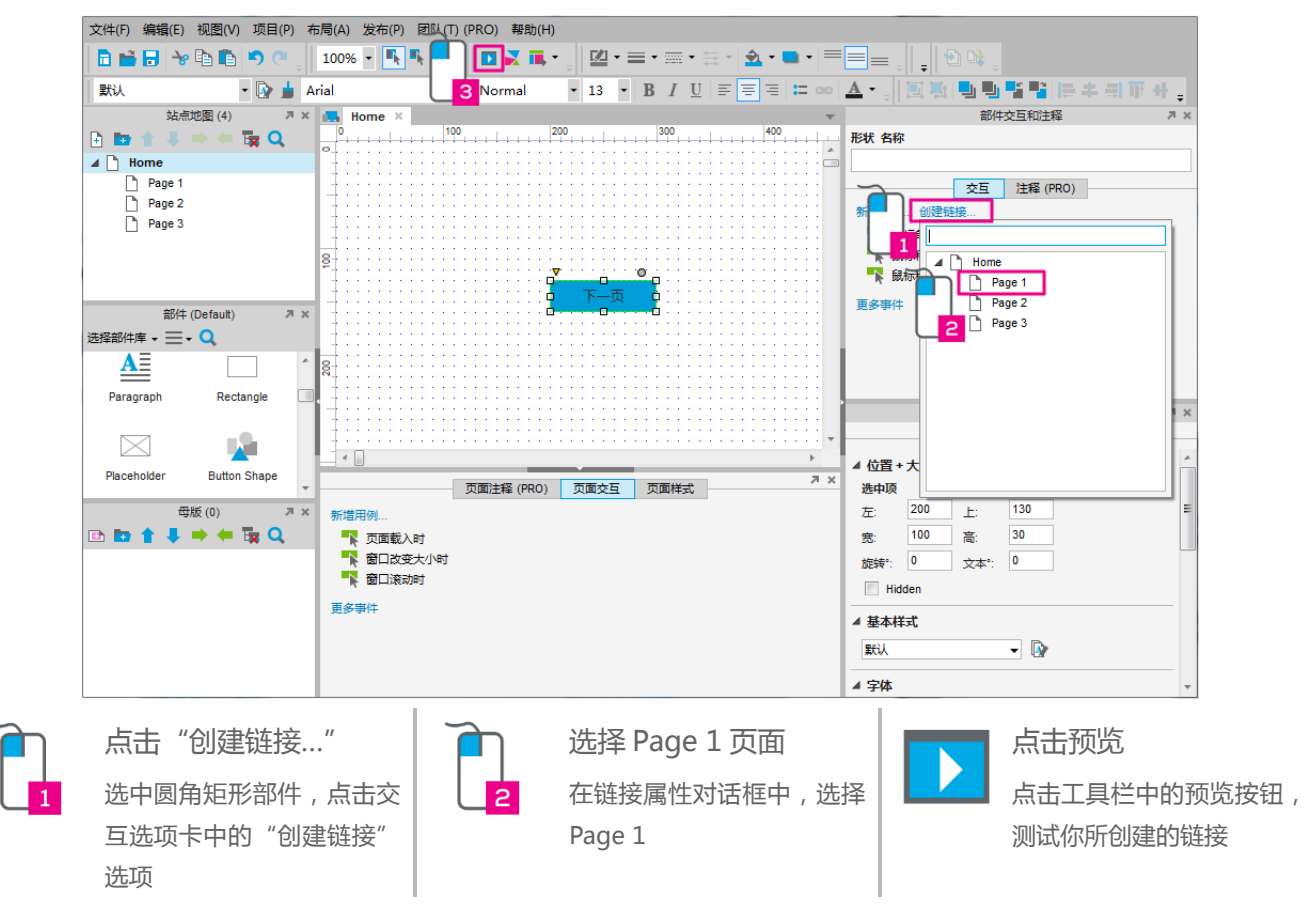

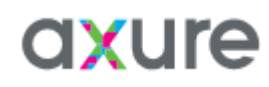

3:发布到 Axure Share 云服务器

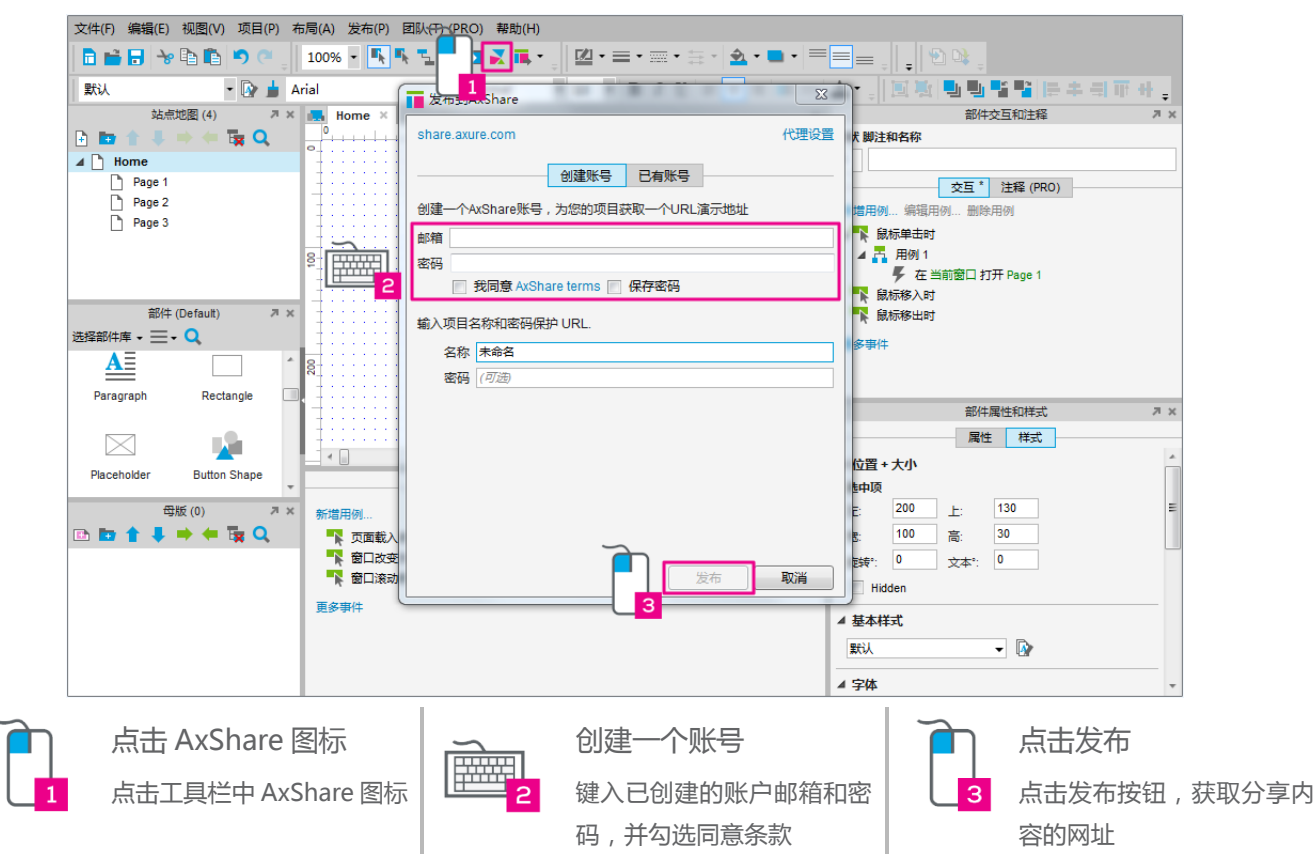

4:生成本地原型文件

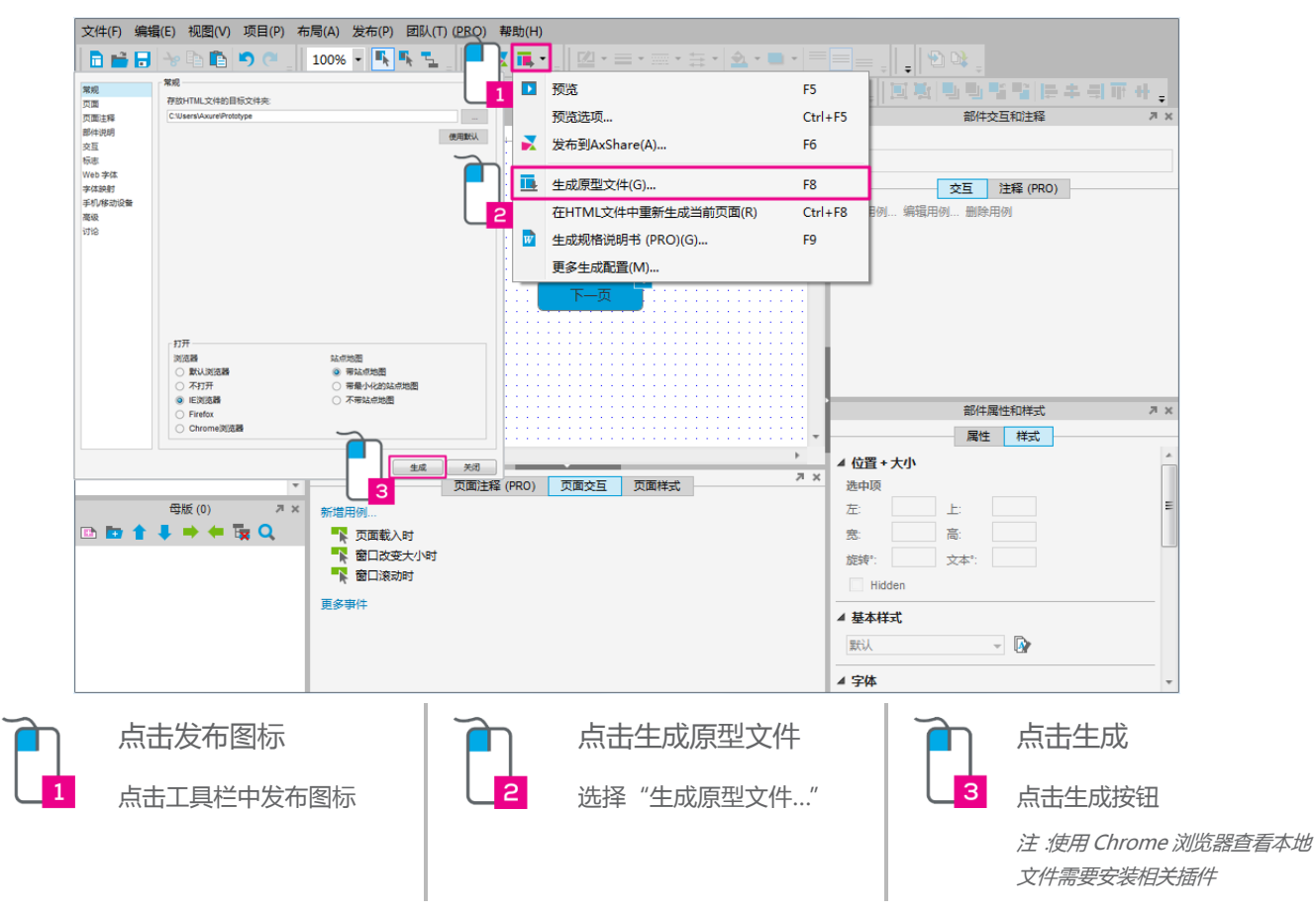

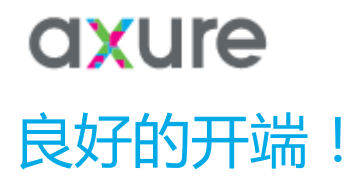

你已经完成 Axure RP 原型制作学习的第一步

现在你可以…… -从部件窗口中添加部件 -使用工具栏中对部件样式进行调整 -在交互选项卡中添加链接 -生成一个交互原型

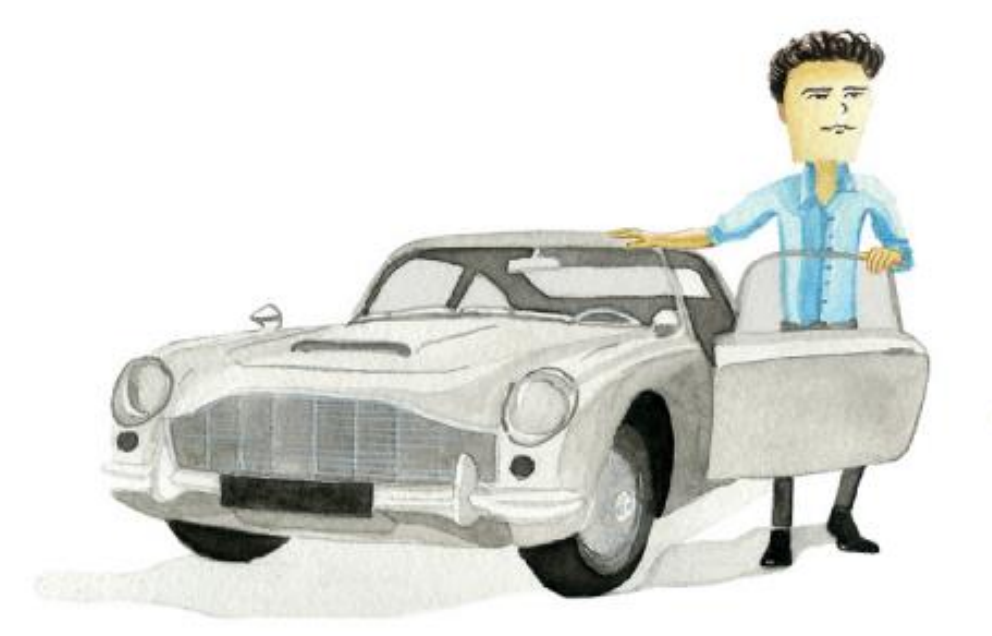

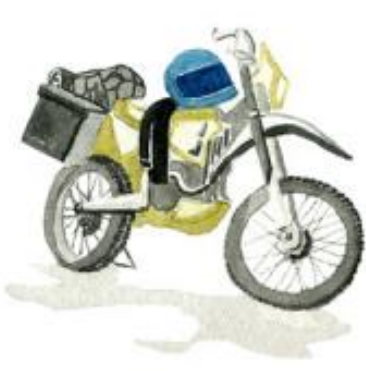

#### <span id="page-5-0"></span>核心训练#2:页面操作

- □ 创建一个新文件
- 1:制定站点地图

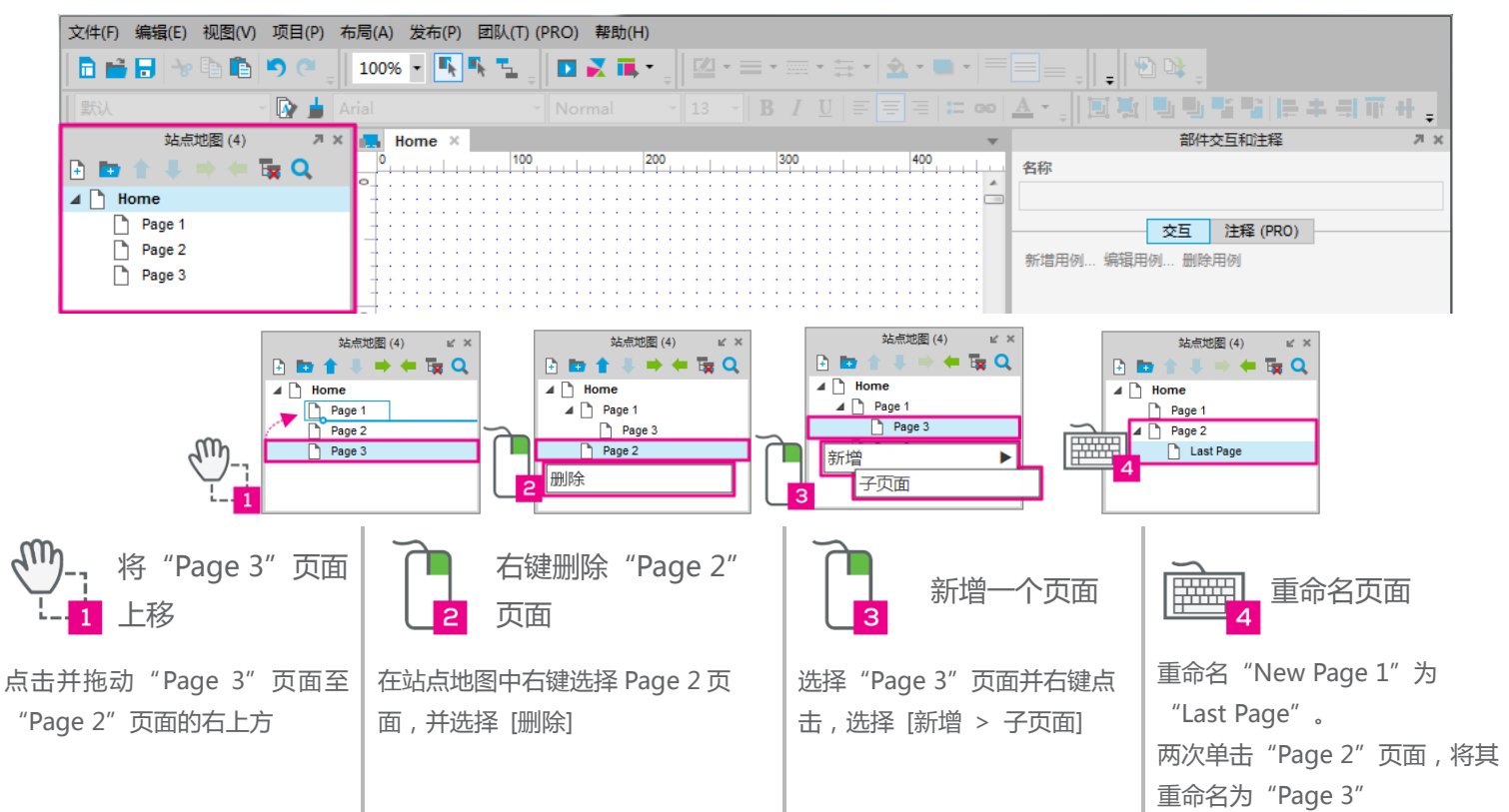

#### 2:显示网格与创建辅助线

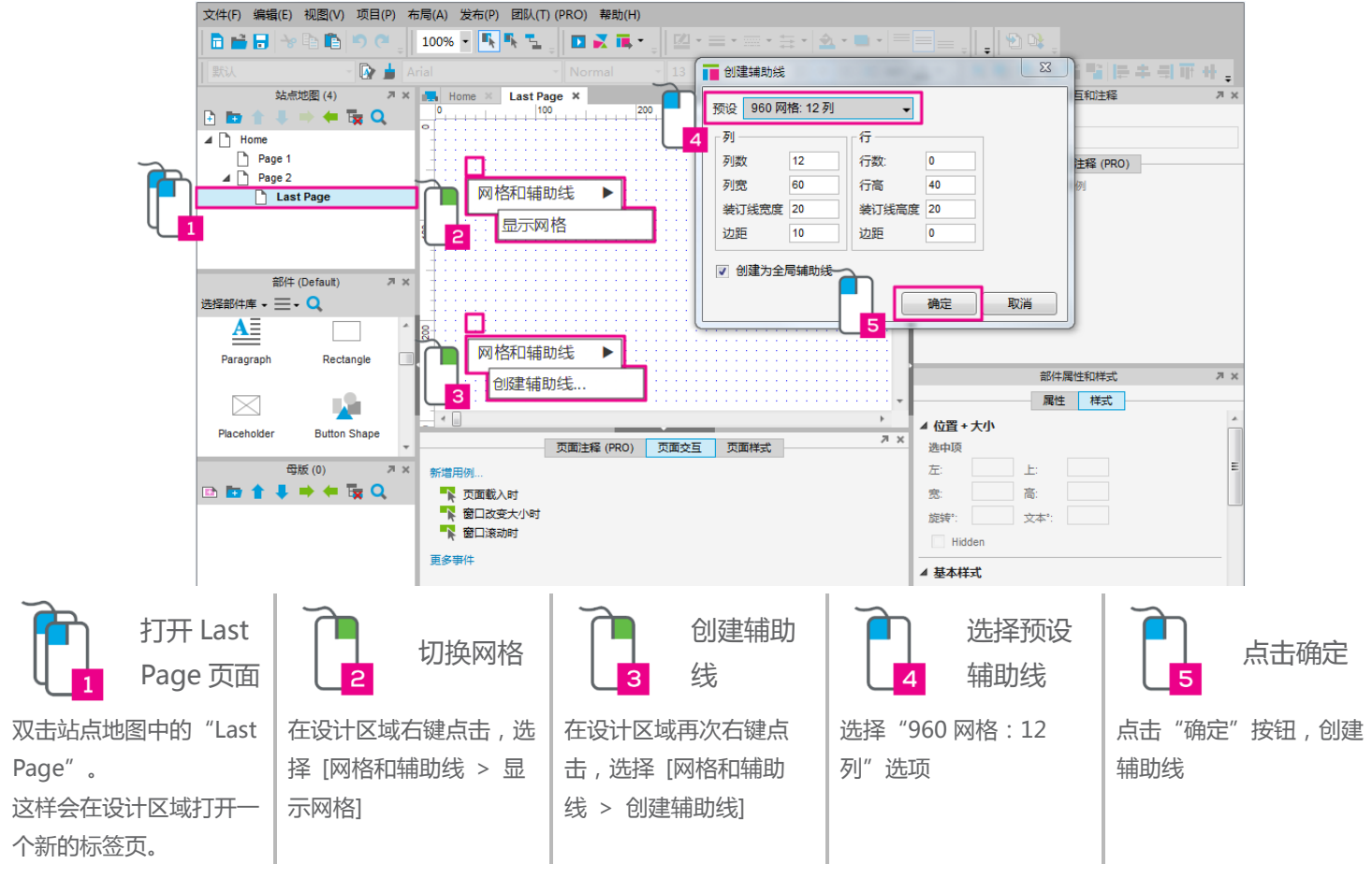

原文地址:<u>http://www.axure.com/learn</u> Juno\_M 翻译,感谢阅读 6

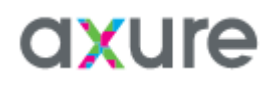

3:添加单个页面辅助线

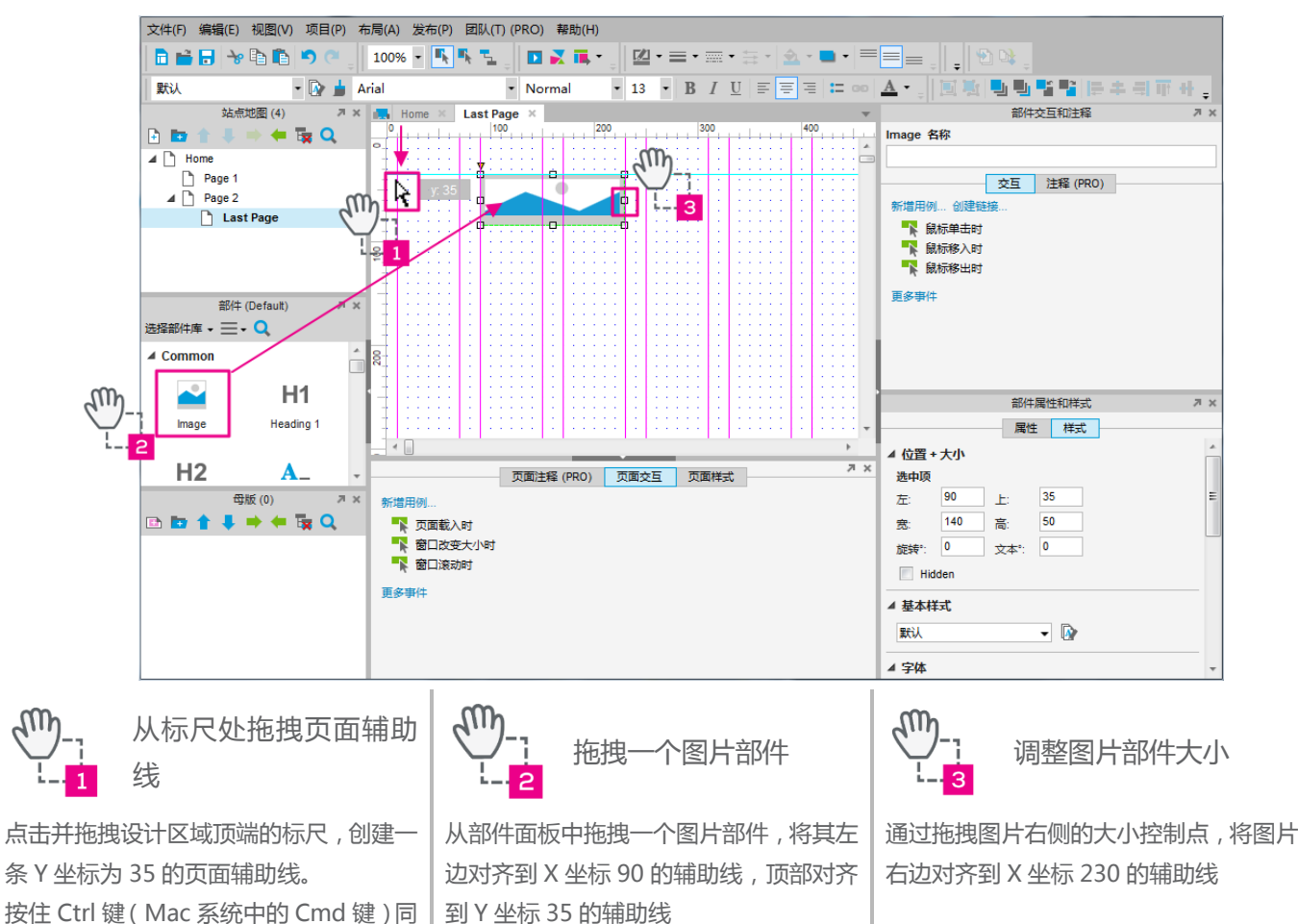

4:页面居中

时拖拽将会生成一条全局辅助线。

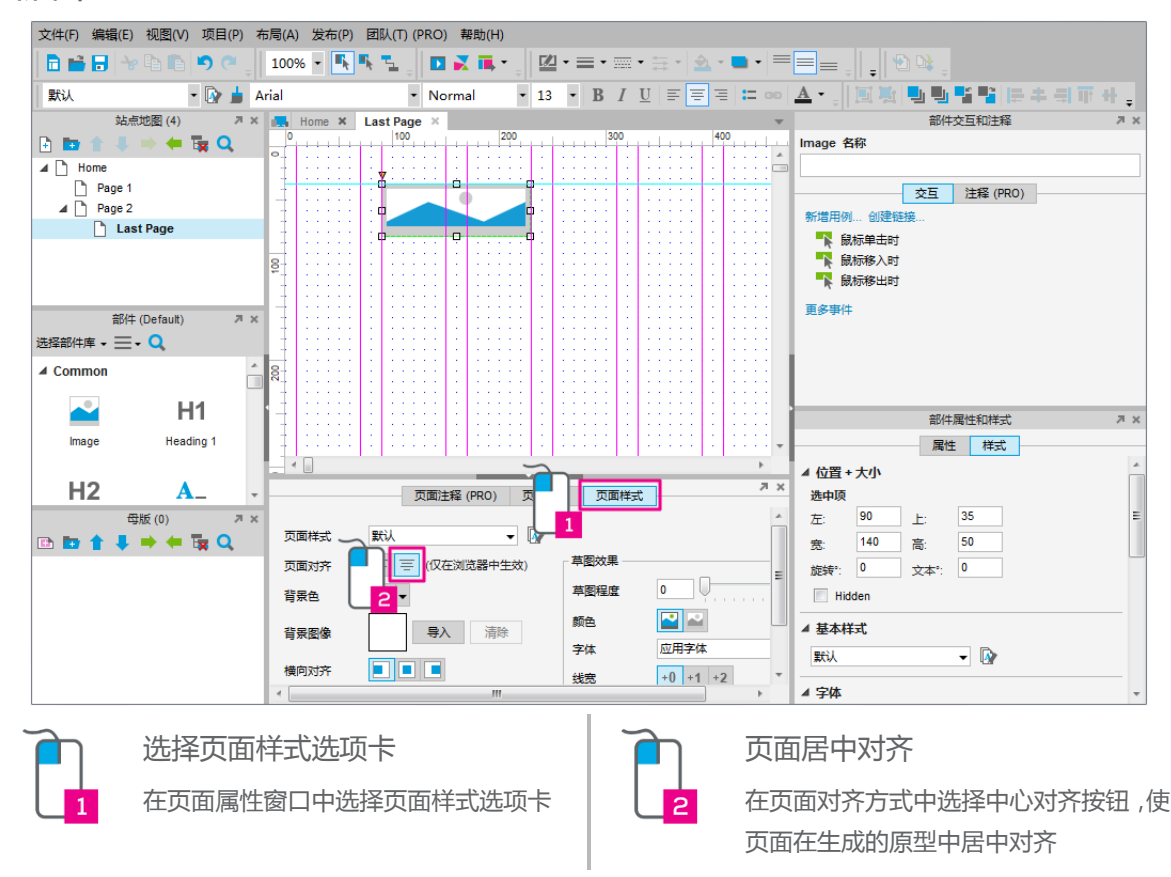

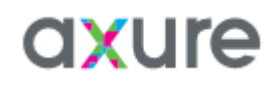

5:变更所有页面背景色

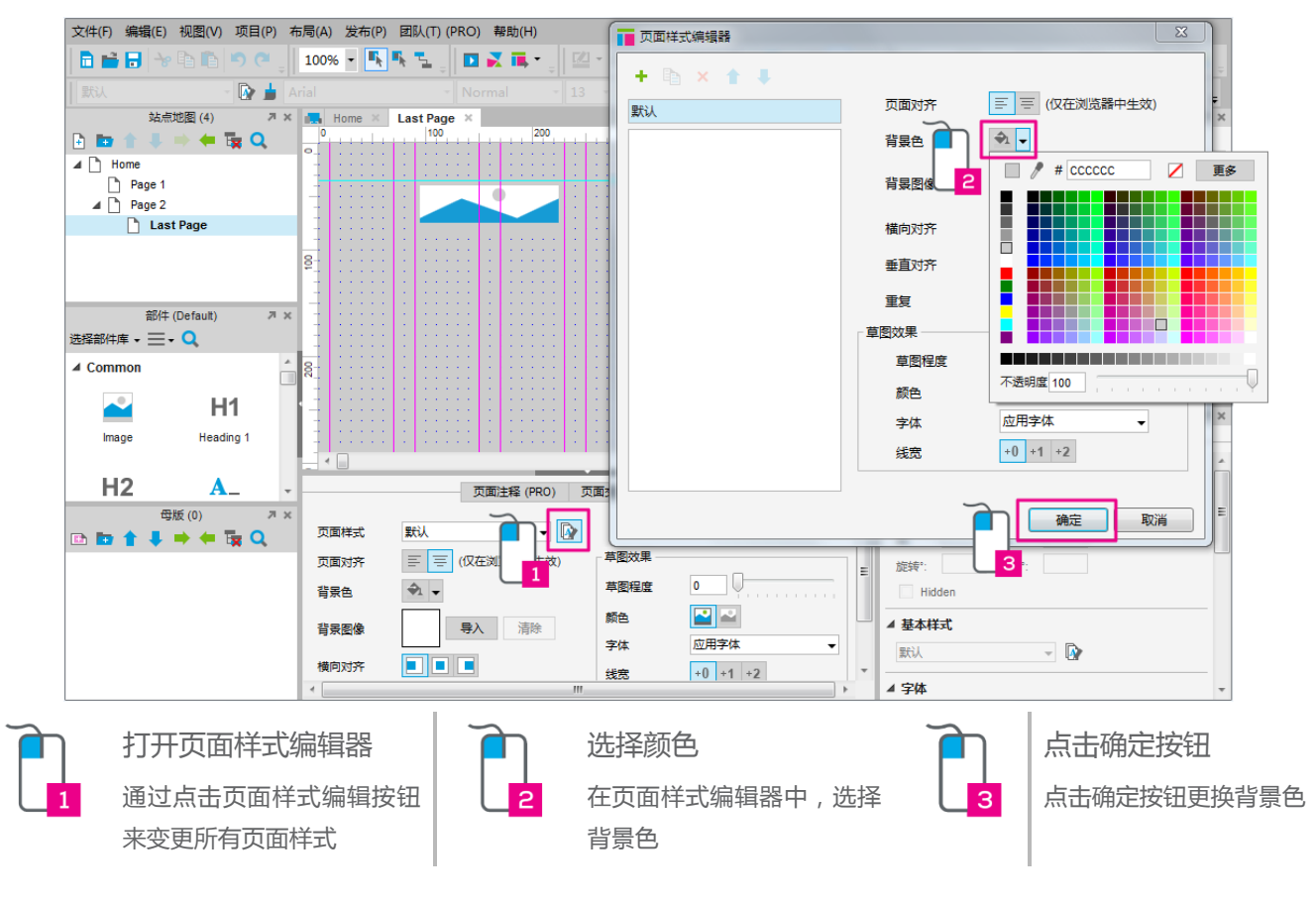

预览原型

预览原型。站点地图的变更可以在原型中的站点地图得到体现。请注意随着我们更改了页面编辑器中 的默认值,所有页面的背景色也发生了变化。图片部件在 Last Page 页面中显示。

#### 做的很好!

l

你已经能像一个专业人士一样管理页面了

现在你可以…

-在站点地图中新增,删除,移动页面

-使用网格和辅助线来设计部件布局

-在页面样式标签中调整页面的版式

-使用页面样式编辑器来变更所有页面的样式

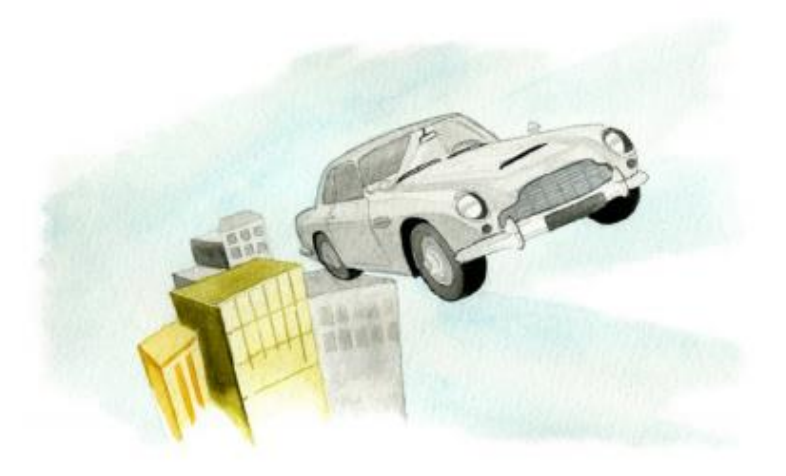

<span id="page-8-0"></span>核心训练#3:部件与母版

□ 创建一个新文件

1:新建一个蓝色的圆角矩形并设置鼠标悬停样式

文件(F) 编辑(E) 视图(V) 项目(P) 布局(A) 发布(P) 团队(T) (PR<br>|<mark>二 1 1 日</mark> 十。[1] 10 | 10 | 100% - | 10<sup>2</sup> | 10 | 1 ■ 役害本耳样式 <mark>x 20 y 20 w 100 h 30 ↓</mark><br>4 M U U U K X H E + = 11 + + 1 - 鼠标<del>屋停</del>时 | 鼠标按键按下时 | 送中 | 禁用  $\bullet$   $\overline{\bullet}$   $\bullet$  Arial 默认 ■■<br>部件交互和注释<br>部件属性和样式  $\begin{array}{c|c|c|c|c} \hline & & & & \text{All} & \\ \hline \text{I}_{\mathbf{X}} & \mathbf{Q} & & \mathbf{Q} & \\ \hline \hline \text{I}_{\mathbf{X}} & \mathbf{Q} & & \mathbf{Q} & \\ \hline \end{array}$ 站点地图 (4) 図組体 B (点击切换组体) **Branch** Nome<br>■ Page 1<br>■ Page 2<br>■ Page 3 | | (点击切换斜体) 周性 样式 ■ 斜体 动作 4形状(1) 选择形状 | v 设置为 交互样式 -粗体 ·填充颜色: #CCCCCC - 1 **BRALL YEAR REP 41** ### - 三 Q 画线型  $\mathbf{\underline{A}}$ ■ 図角半径  $\frac{1}{2(1+\epsilon)}$  $\mathbf{r}$ 自动调整高度  $\boxed{\color{blue} \blacktriangle \color{blue} \blacktriangleright }$ 當用 □ 填充颜色 **A**  $\sum_{\pm\infty}$ m ■ 不适明度 (%) **运充型型 单色填充** u, 。<br>先项:日名F ■ 外部阴影  $\Box$   $\mathscr{J}$  #  $\mathsf{cccccc}$ ■ ■ ■ ■ ■ √ 预览 H **BRITING** 页面样式 **BH** 同事 页面对齐  $\frac{1}{2}$ 音景色 廠 导入清除 音景图像 .<br>پيو  $\begin{array}{c} \square \\ \square \end{array}$ FIEL  $665$ 添加一个圆角矩形 打开设置交互样式对话框 设置粗体和填充颜色 将圆角矩形部件从部件窗口 在属性选项卡中选择鼠标悬 勾选粗体和填充颜色,选择灰 中拖拽到设计区域 色为填充颜色,点击确定 停 2:复制和排列圆角矩形 编辑(E) 视图(V) 项目(P) 布局(A) 发布(P) 团队(T) (PRO) 帮助(H)  $\mathbf{x}$  330 y: 40 w: 100 h: 30  $\mathbf{x}$  $2$   $\Box$   $\rightarrow$   $\Box$   $\Box$  $\frac{1}{22} \cdot \mathbf{m} \cdot \mathbf{m}$ **拖拽生成3份复制按钮**  $\cdot$  13  $\cdot$  B  $I \underline{U}$   $\equiv \equiv$   $\equiv$   $\equiv$  00  $\overline{\phantom{a}}$  Norma  $\mathbb{A}$  . 部件交互和注释<br>部件属性和样式  $\blacksquare$  Control桉钘+拖拽 ■ Option按钮+施拽  $^{\circ}$ 属性 样式  $4.038(1)$  $\frac{1}{\sqrt{2}}$ Page 2 选择形状 | | 交互样式 t bald-#eccece 文件(F) 编辑(E) 视图(V) 项目(P) 布局(A) 发布(P) 团队(T) (PRO) 帮助(H)  $\frac{1}{21}$  +  $\frac{1}{21}$  + x 20 y: 20 w: 410 h: 50 **地名加拿大哥亚菲里**  $\bullet$   $\overrightarrow{Q}$   $\bullet$  Arial  $\overline{\cdot}$  Normal  $\overline{\bullet}$  13  $\overline{\bullet}$  B I U  $\equiv \overline{\equiv}$   $\equiv$   $\equiv$  00 回电 歌  $\mathbf{A}$ 站点地图 (4)  $7 \times 11$  Home 部件交互和注释<br>部件属性和样式  $\mathbb{R}^d$  $\mathbf{A}$ A D Home<br>
D Page 1<br>
D Page 2<br>
D Page 3  $\overline{\circ}$ 属性 样式 硸 ்ள  $\ddot{\bullet}$ ▲ 形状(4) 」<br>动作 动作 选择形状 | |  $\overline{a}$ 交互样式 **ERT NoW #CCCCCC** 文件(F) 编辑(E) 视图(V) 项目(P) 布局(A) 发布(P) 团队(T) (PRO) 帮  $\frac{1}{24}$  -  $\blacksquare$  x: 20 y: 20 w: 410 h: 30  $\overline{\cdot}$  13  $\overline{\cdot}$  B  $I \underline{\mathbb{U}}$   $\equiv \boxed{\equiv}$   $\equiv$   $\equiv$ **NALE THE FINER**. 默  $-$  0  $\pm$ -<br>Norma  $\overline{\mathbf{A}}$ 站点地图 (4) 部件交互和<br>部件交互和  $7 \times 1$ **The Common** A D<br>
A D Home<br>
D Page 2<br>
D Page 3  $\mathbf{R}^{\mathbf{Q}}$  $\circ$   $\mathbf{r}$  $\overline{\circ}$  $\overline{\cdot}$  or  $\overline{\cdot}$  $^{\circ}$  or **属性 样式** 动作 动作 动作 动作 ▲ 形状(4) 选择形状 || 交互样式 **FRT** bold: #CCCCCC 文件(F) 编辑(E) 视图(V) 项目(P) 布局(A) 发布(P) 团队(T) (PRO) 帮助(H) **REBERD** 

拖拽复制 选中所有部件 居中并横向分布 按住 Ctrl 键同时拖拽复制部件。如果使

用 Mac 机,按住 Option 键同时拖拽复 制部件,重复三次,共生成 4 个部件

按住鼠标左键同时拖拽,选择 所有圆角矩形

Page 1

Page 2

Page 3

选中所有圆角矩形后,点击工具 栏中的上下居中按钮,再点击横 向分布按钮

部件交互和注释<br>部件属性和样式

| 周性 | 样式

将每个按钮的名称修改为图片 中所示的名称,他们将匹配站 点地图中的页面

的文本

**Filling**  $\vert$  4

 $\mathbb{R}$  :

່ <sub>x</sub> o

站点地图 (4)

**B b** th A D Home<br>
D Page 1<br>
D Page 2<br>
D Page 3

编辑圆角矩形上

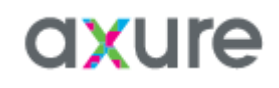

#### 3:将圆角矩形转换为母版

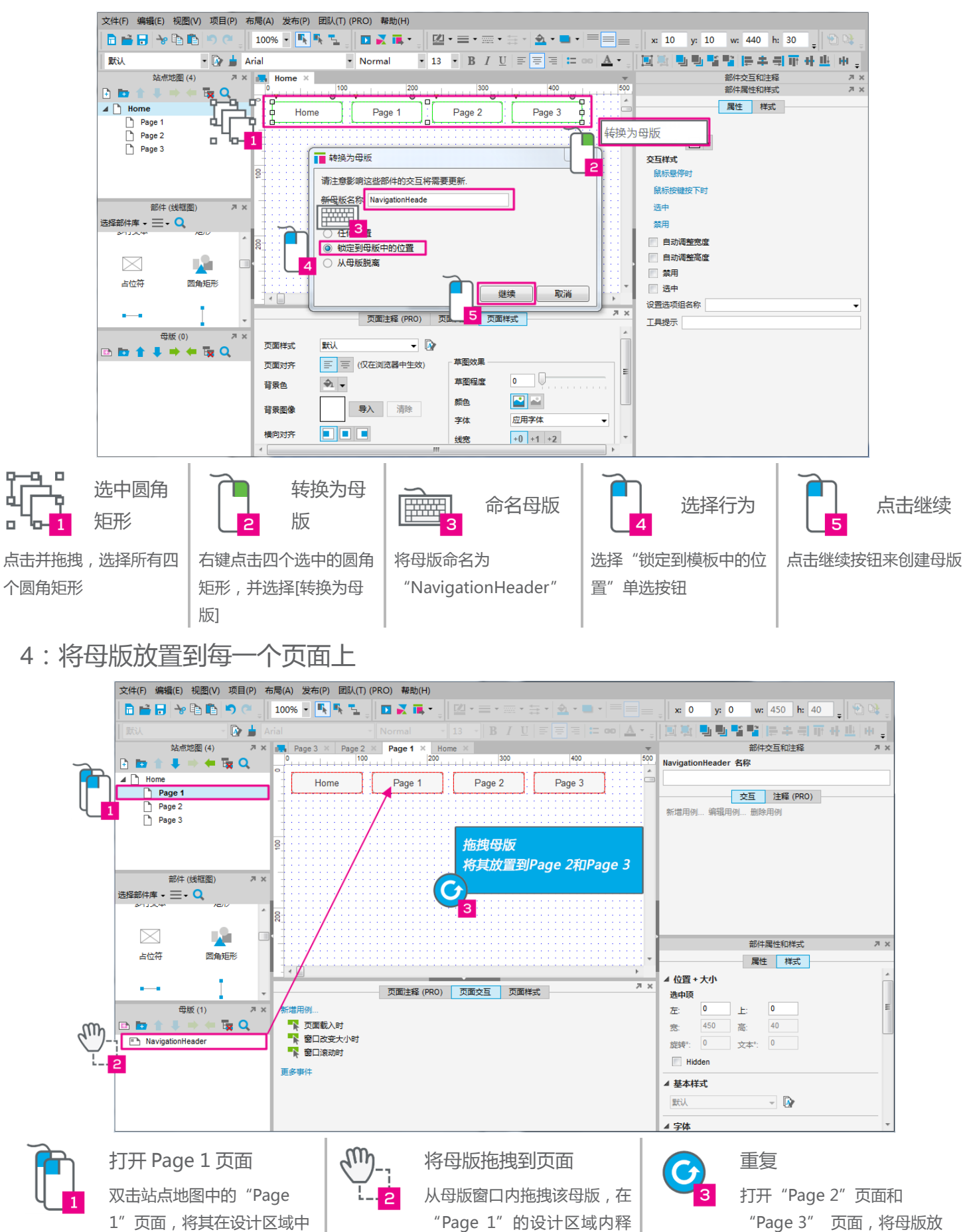

放

打开

置到这两个页面上

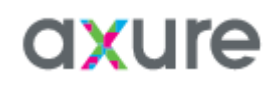

#### 5:给母版中的圆角矩形添加链接

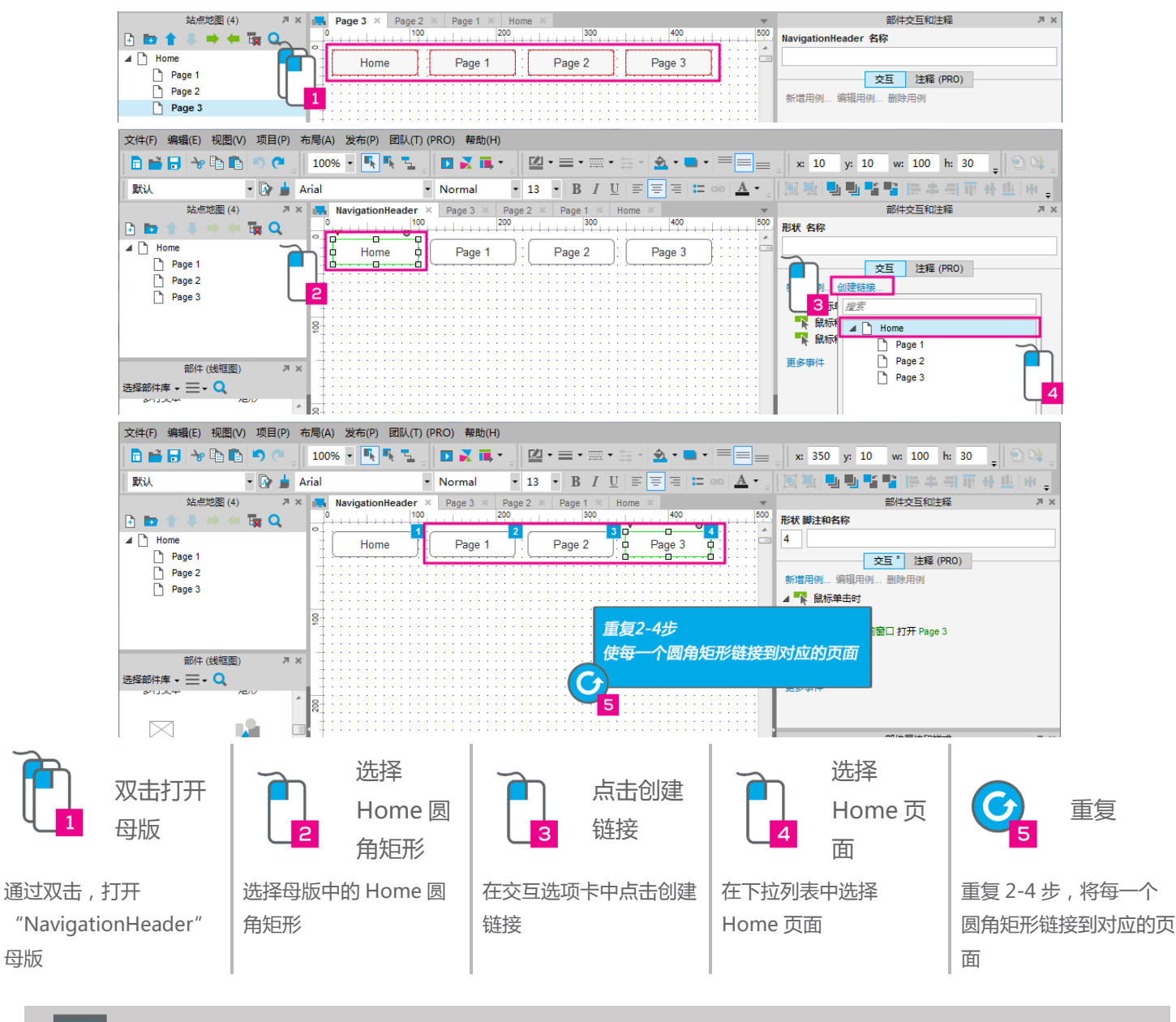

预览原型

l

预览原型。将鼠标移动到圆角矩形部件上,将能够看到鼠标悬停的样式。点击圆角矩形将会跳转到对 应的页面。请注意在母版中添加一次链接,效果将会应用到所有的页面。

## 太棒了! 母版编辑一次,所有地方都会发生变化 现在你可以… -编辑部件鼠标悬停时的样式 -将部件转换为母版 -将母版放置在任何位置,或固定在页面某处

<span id="page-11-0"></span>核心训练#4:创建交互动作

□ 创建一个新文件

1:添加一个圆角矩形和两个文本框

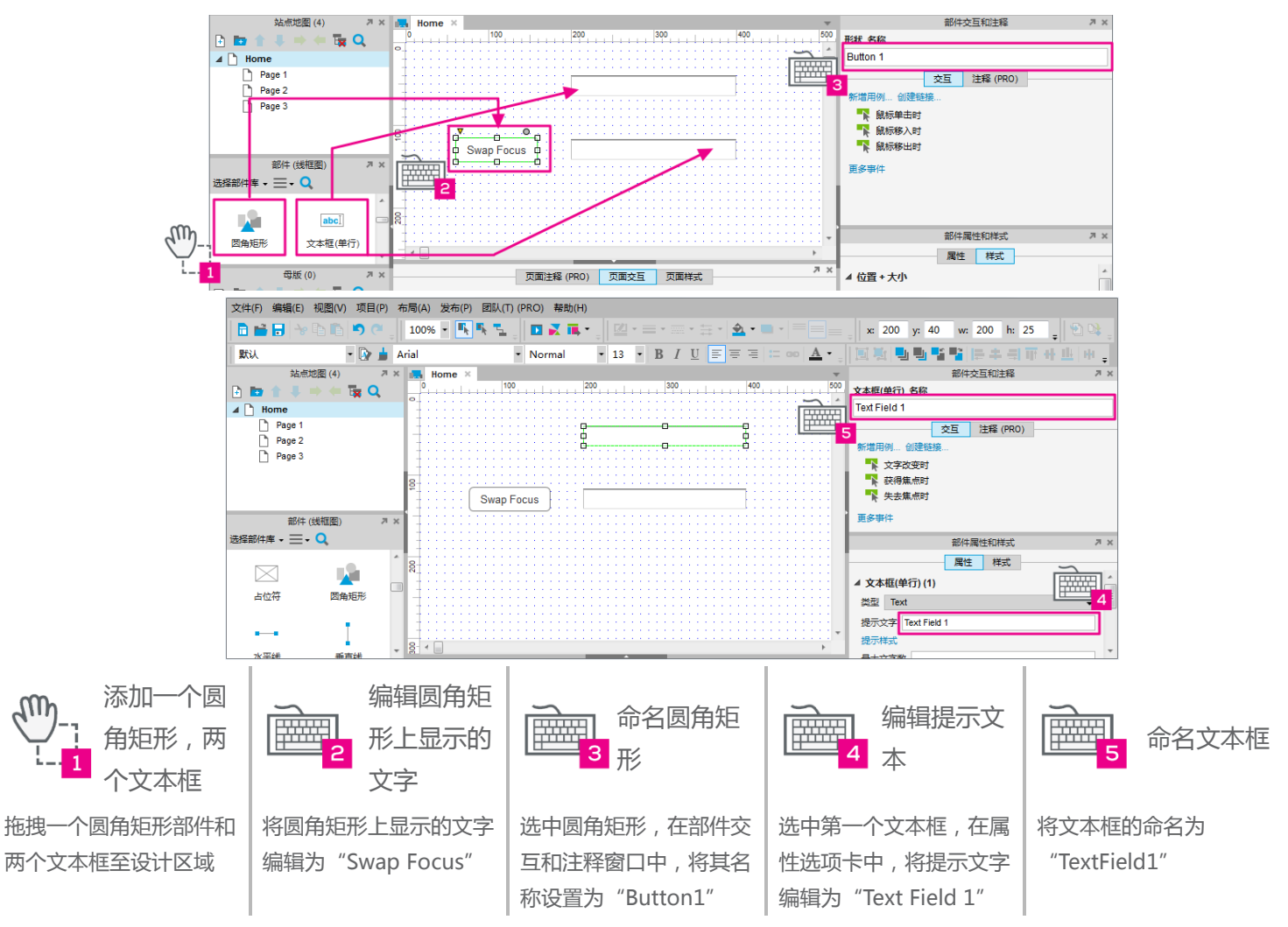

2:将第二个文本框禁用

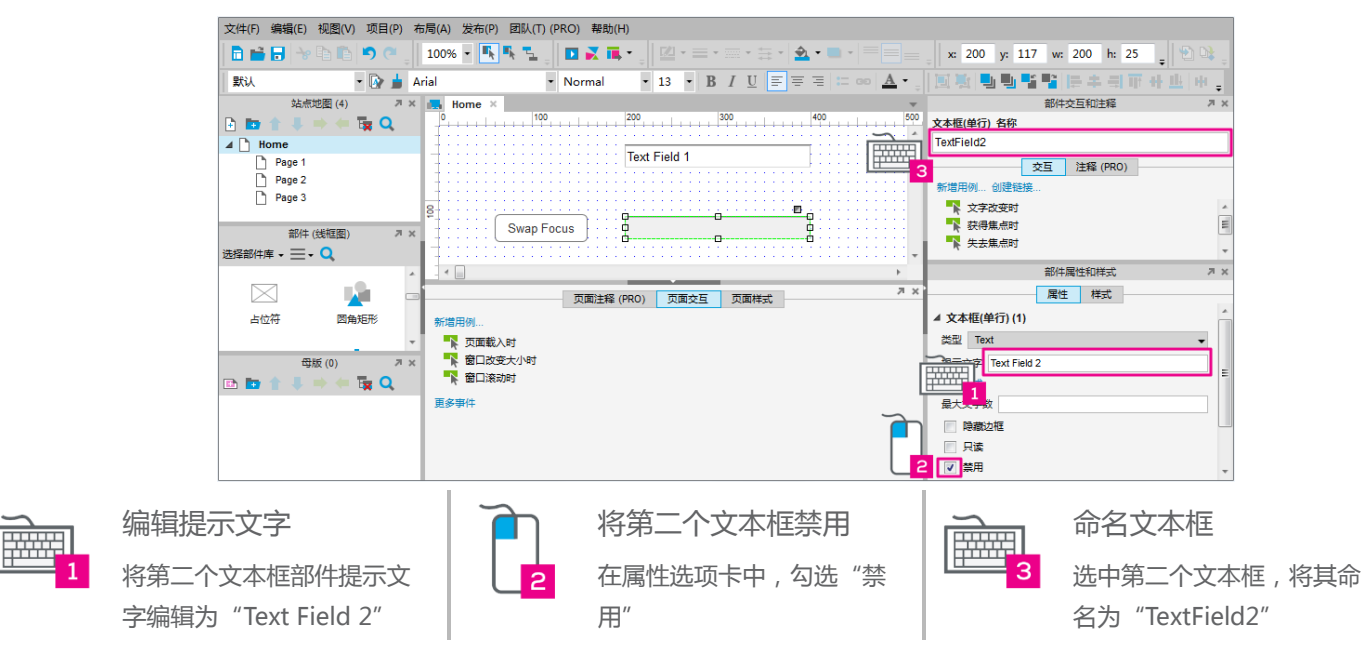

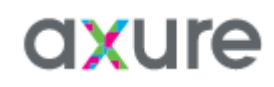

3:将第一个文本框设置为不可点击

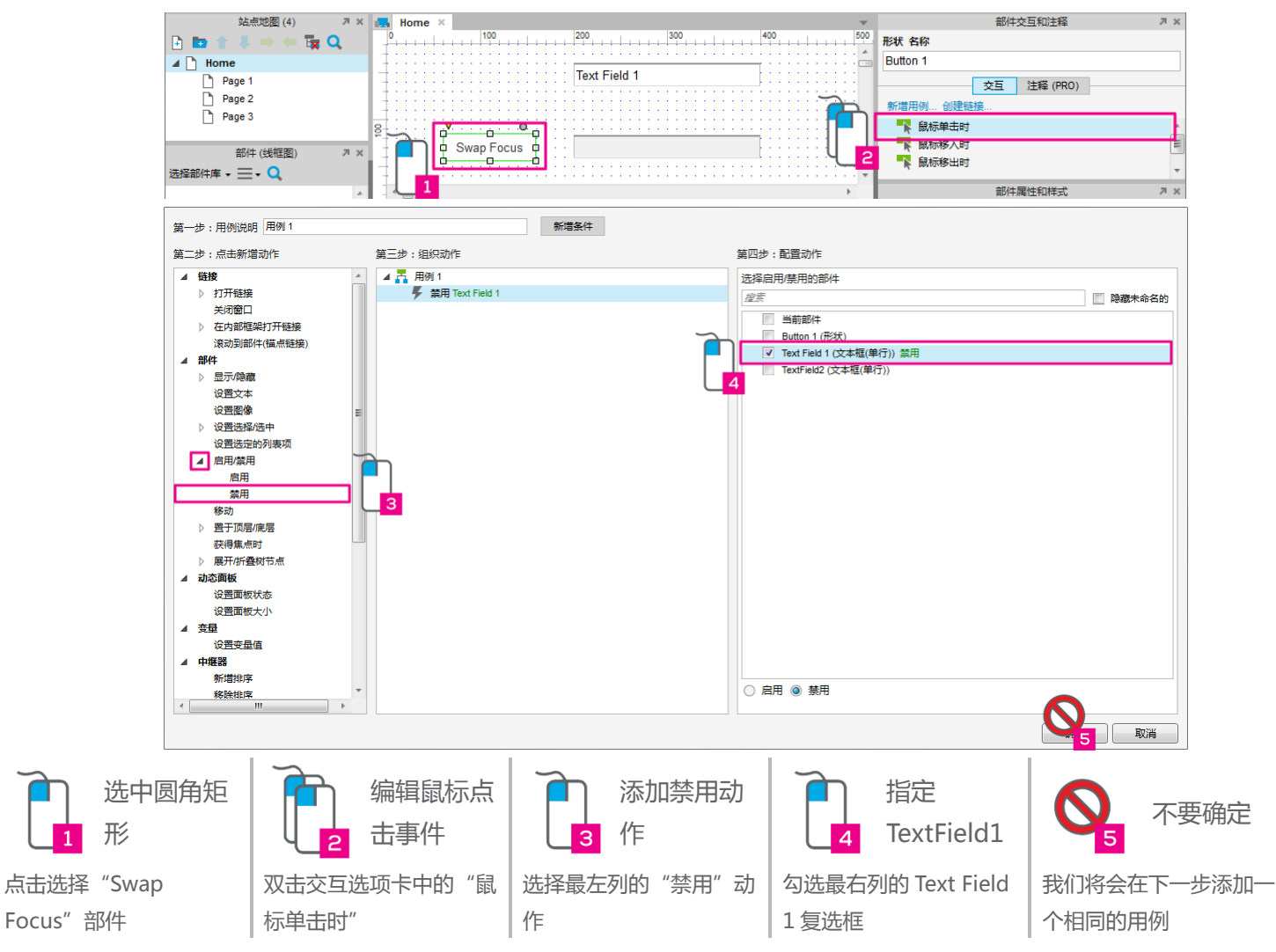

4:使第二个文本框可用

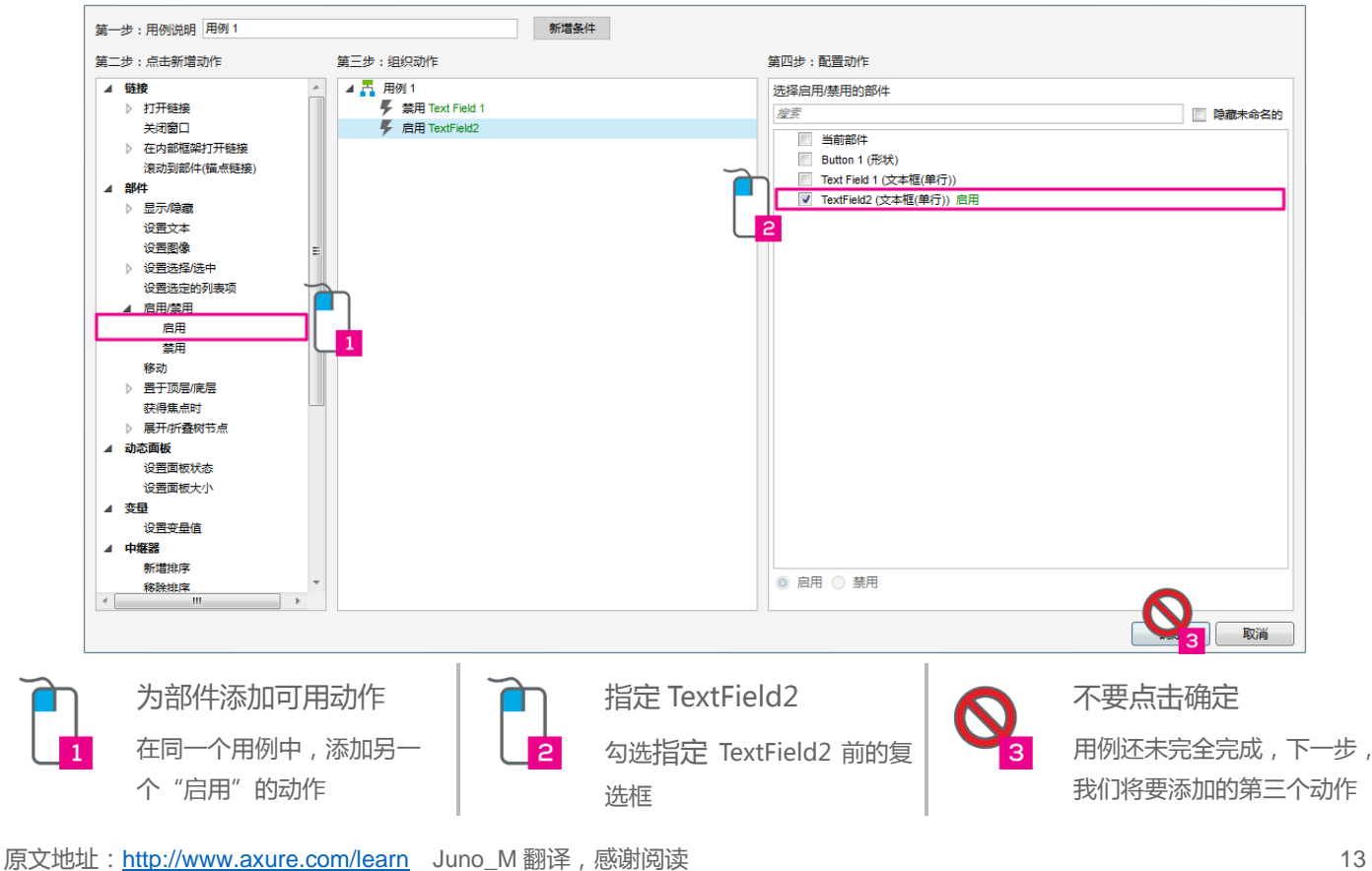

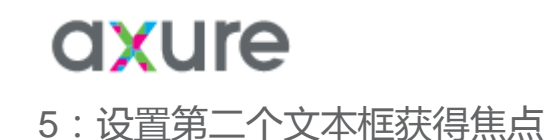

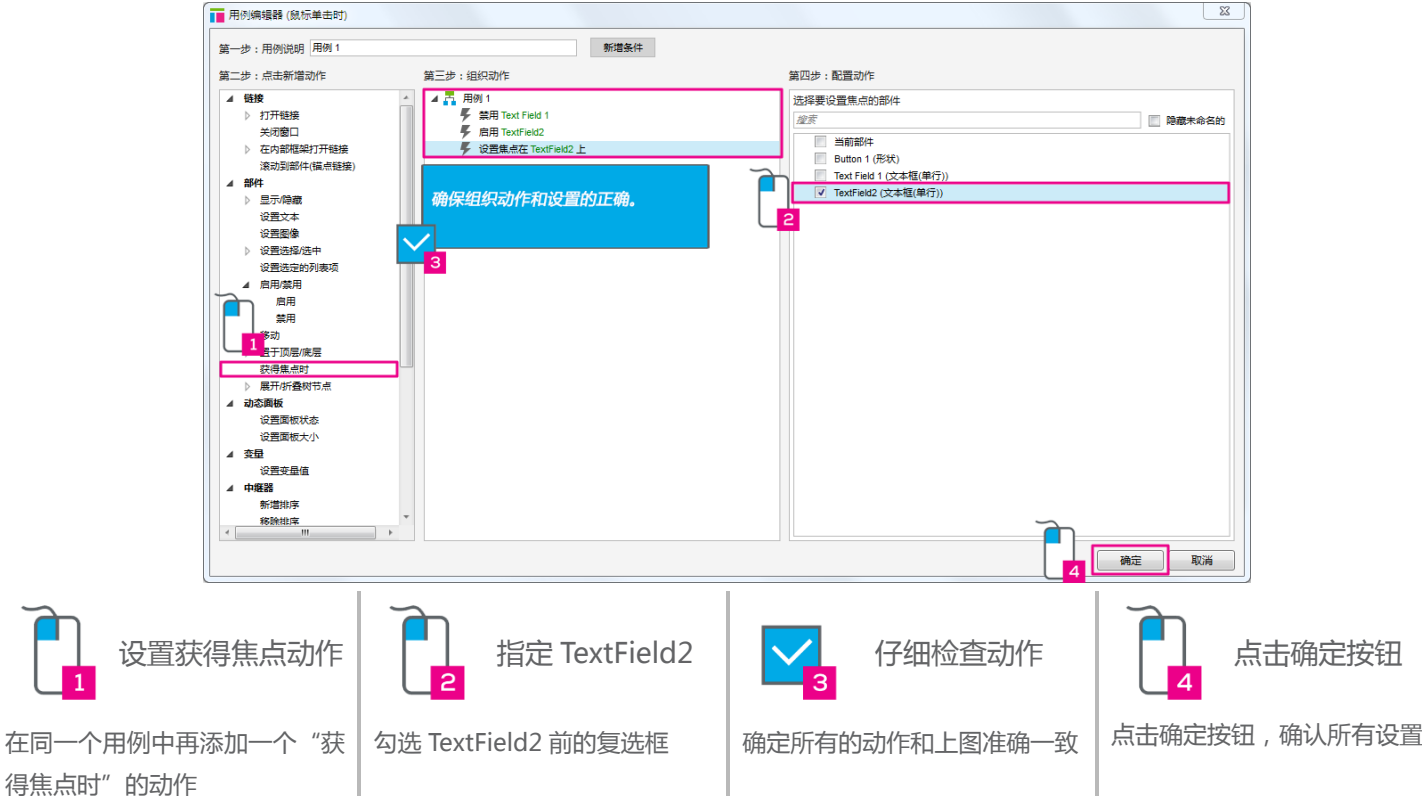

6:设置当页面载入时,Text Field 1 获得焦点

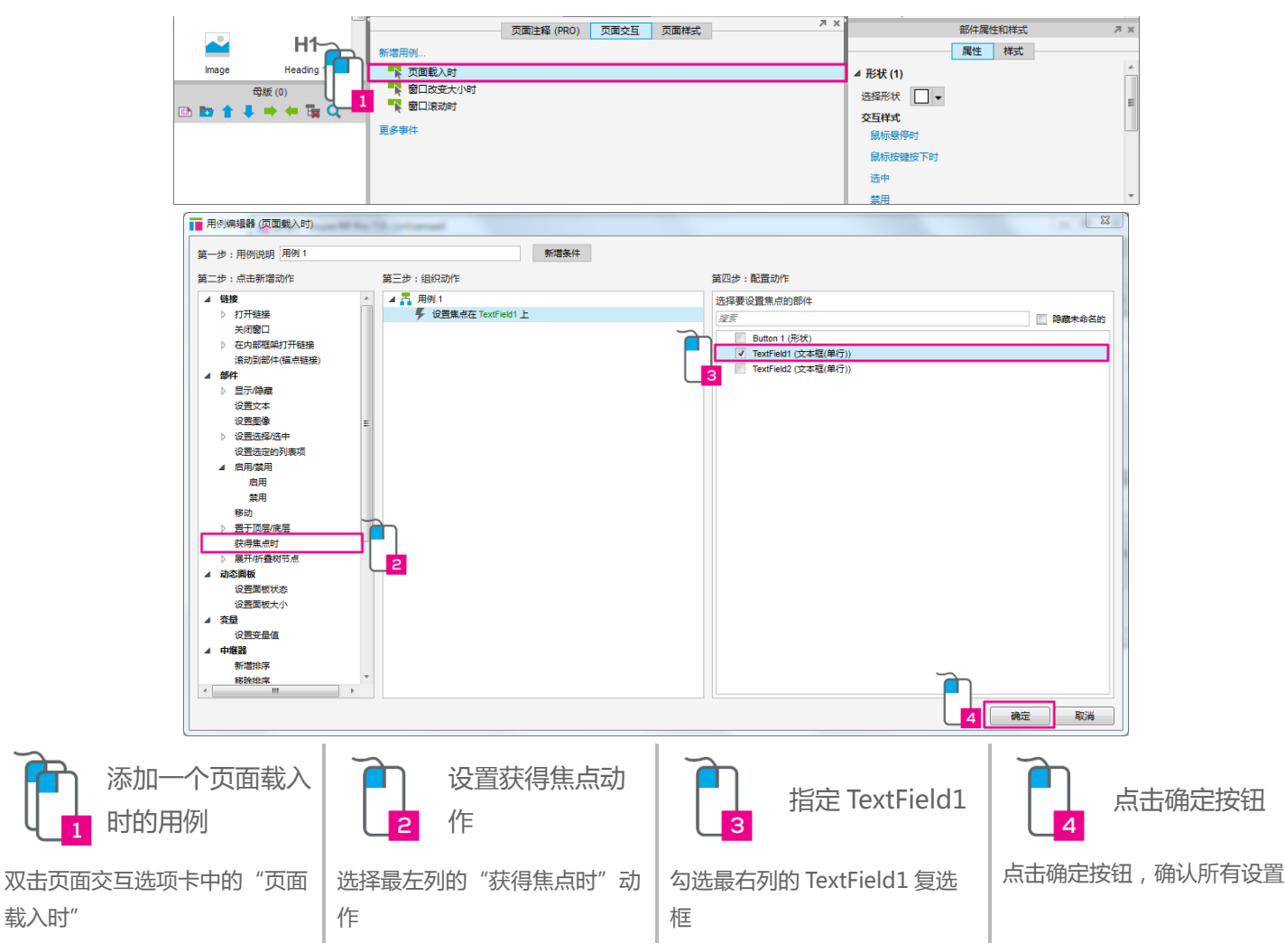

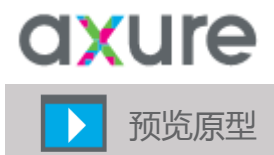

 $\overline{a}$ 

预览原型。当页面载入时,第一个文本框已经获得了焦点光标。点击 Swap Focus 按钮,第一个文本 框被禁用,同时第二个文本框获得焦点。刷新页面后,一切将被还原。

## 令人印象深刻!

学会了交互相关的知识后, 现在你可以… -添加事件用例 -使用用例编辑器来添加用例和确认动作 -添加部件和页面的交互动作

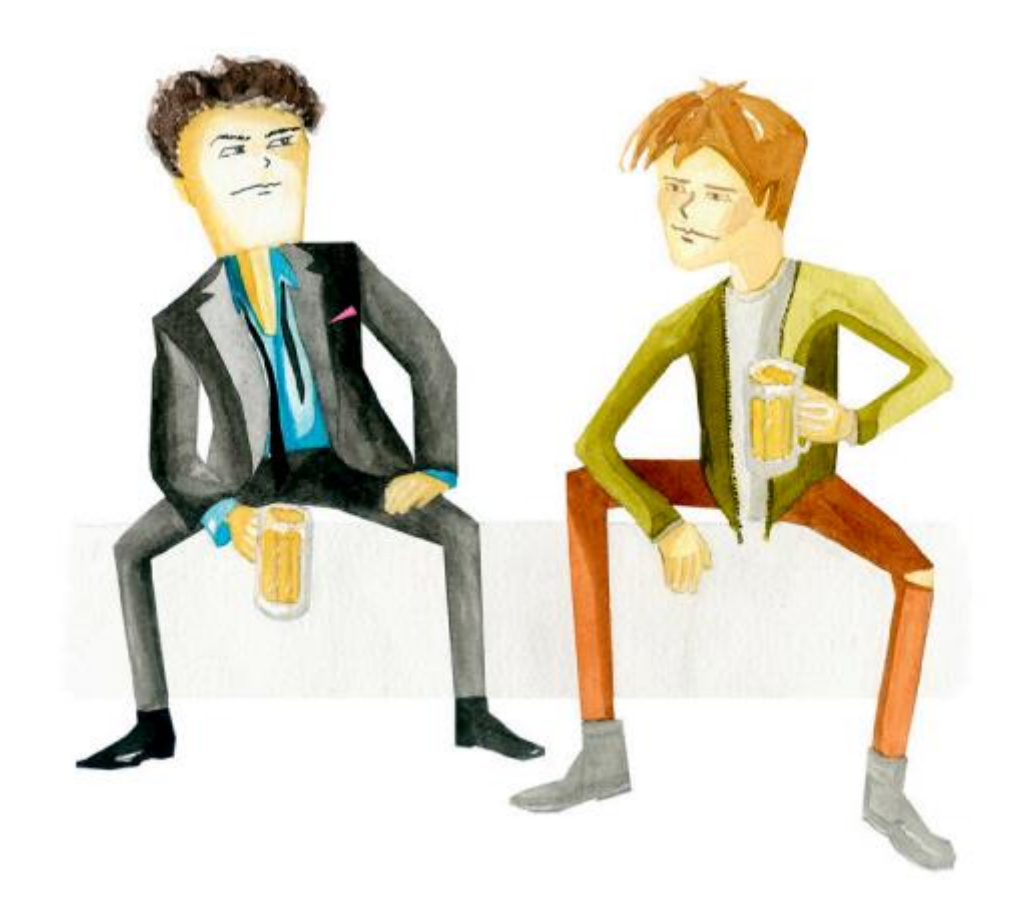

<span id="page-15-0"></span>核心训练#5:动态面板介绍

□ 创建一个新文件

1:添加一个图片和圆角矩形

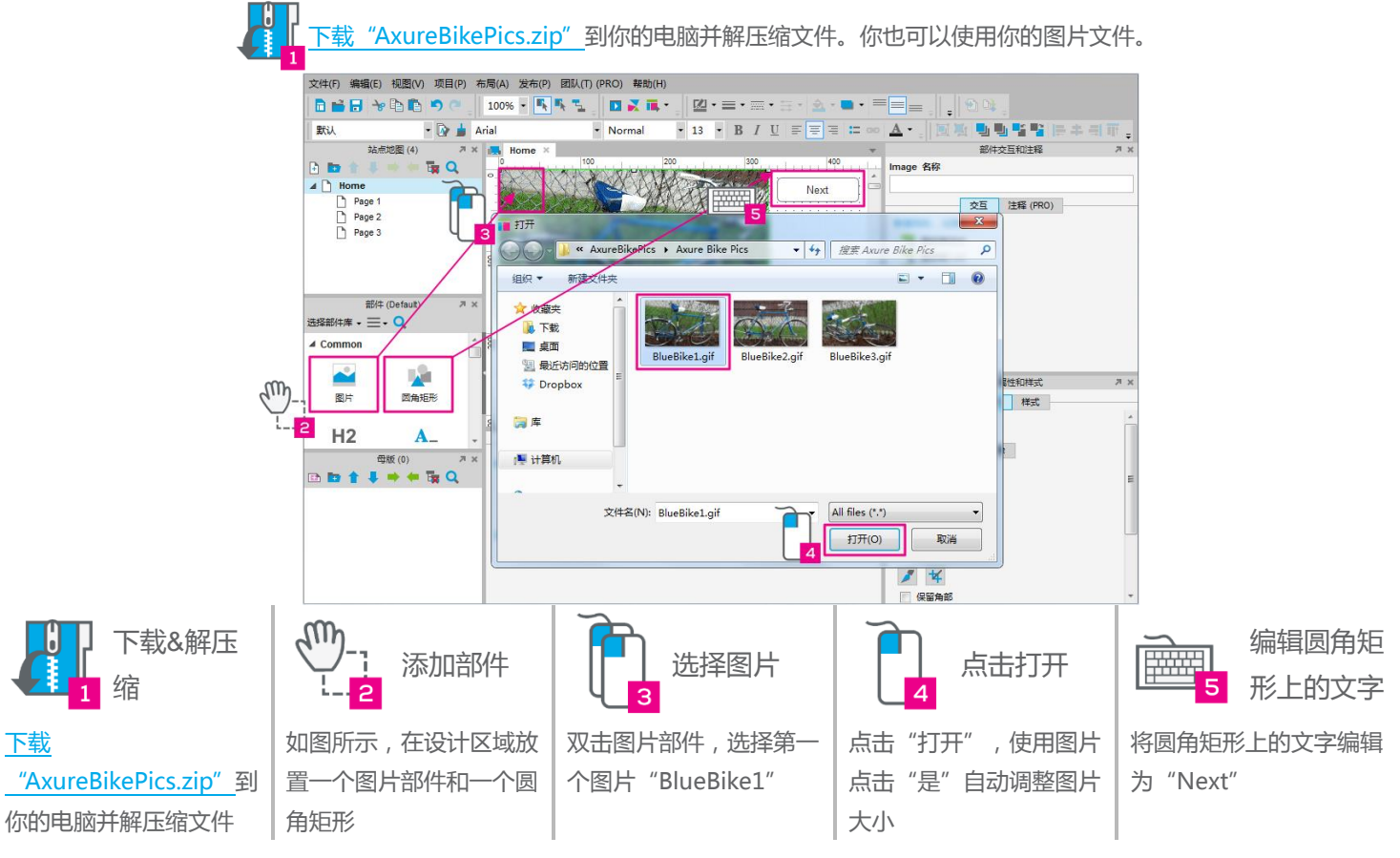

2:转换为动态面板并添加状态

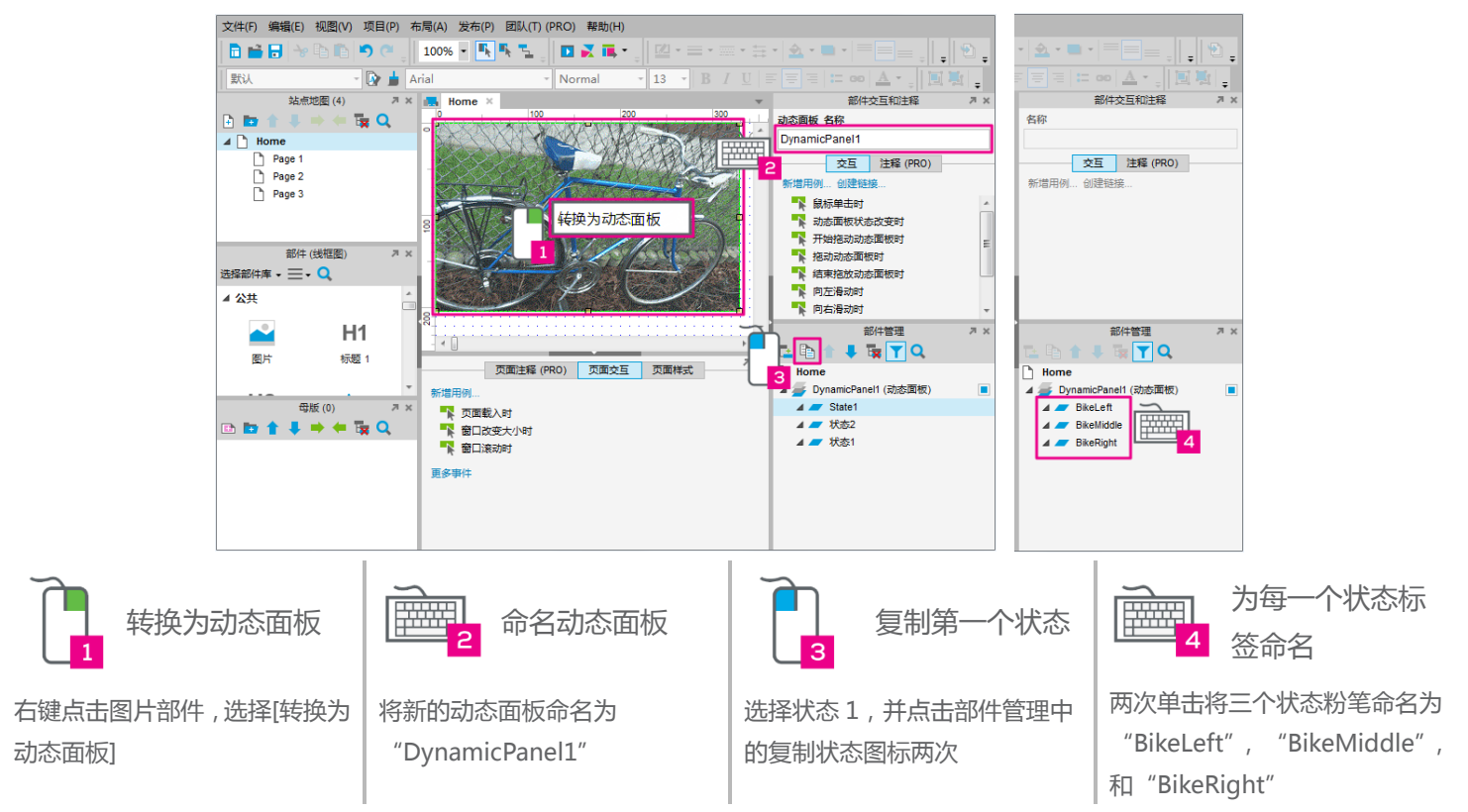

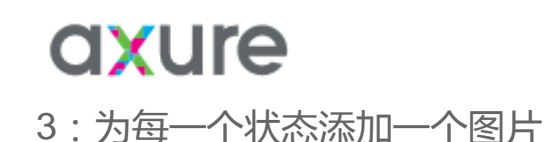

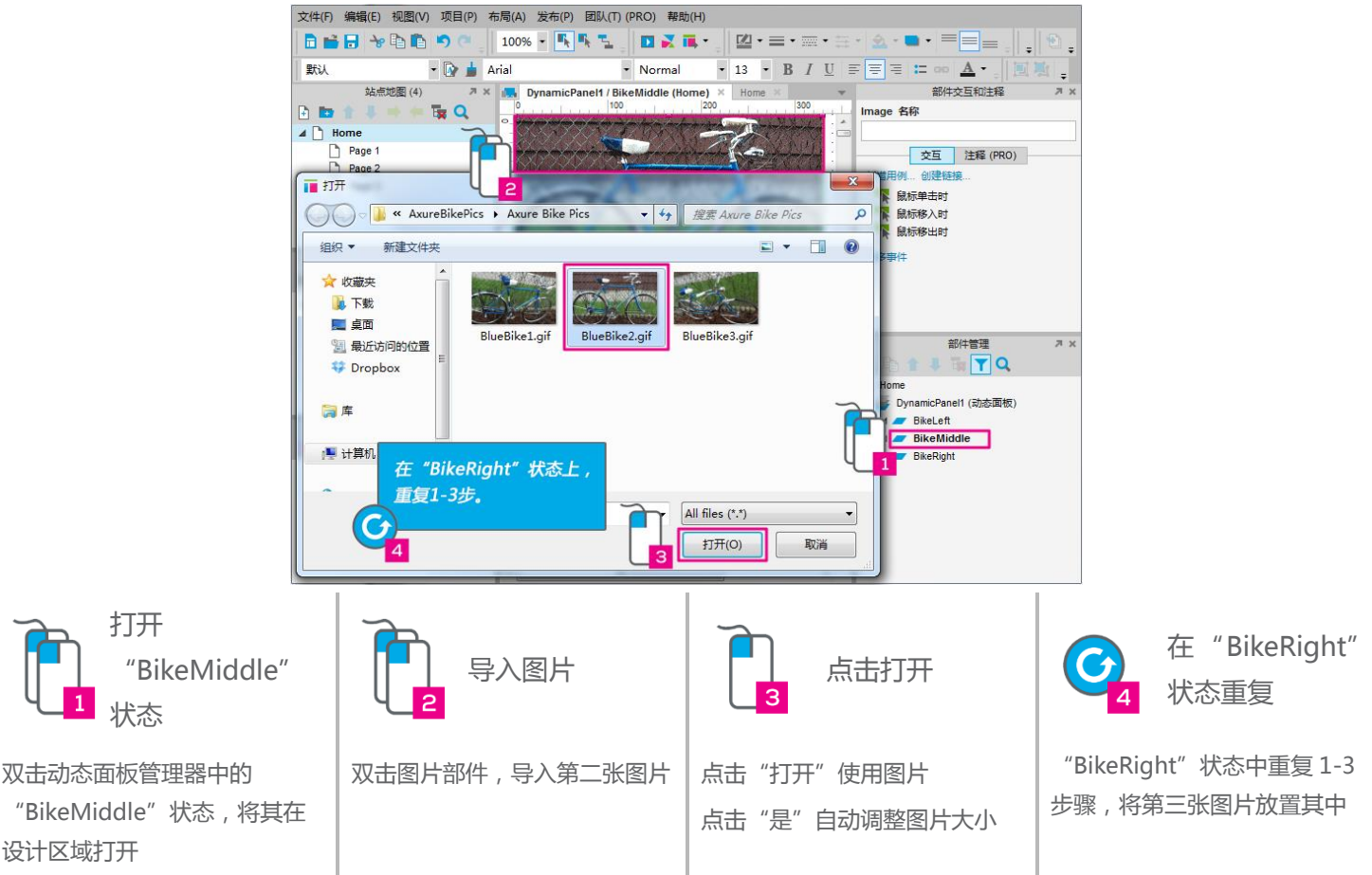

#### 4: 设置点击 Next 按钮时进行下一个状态的切换

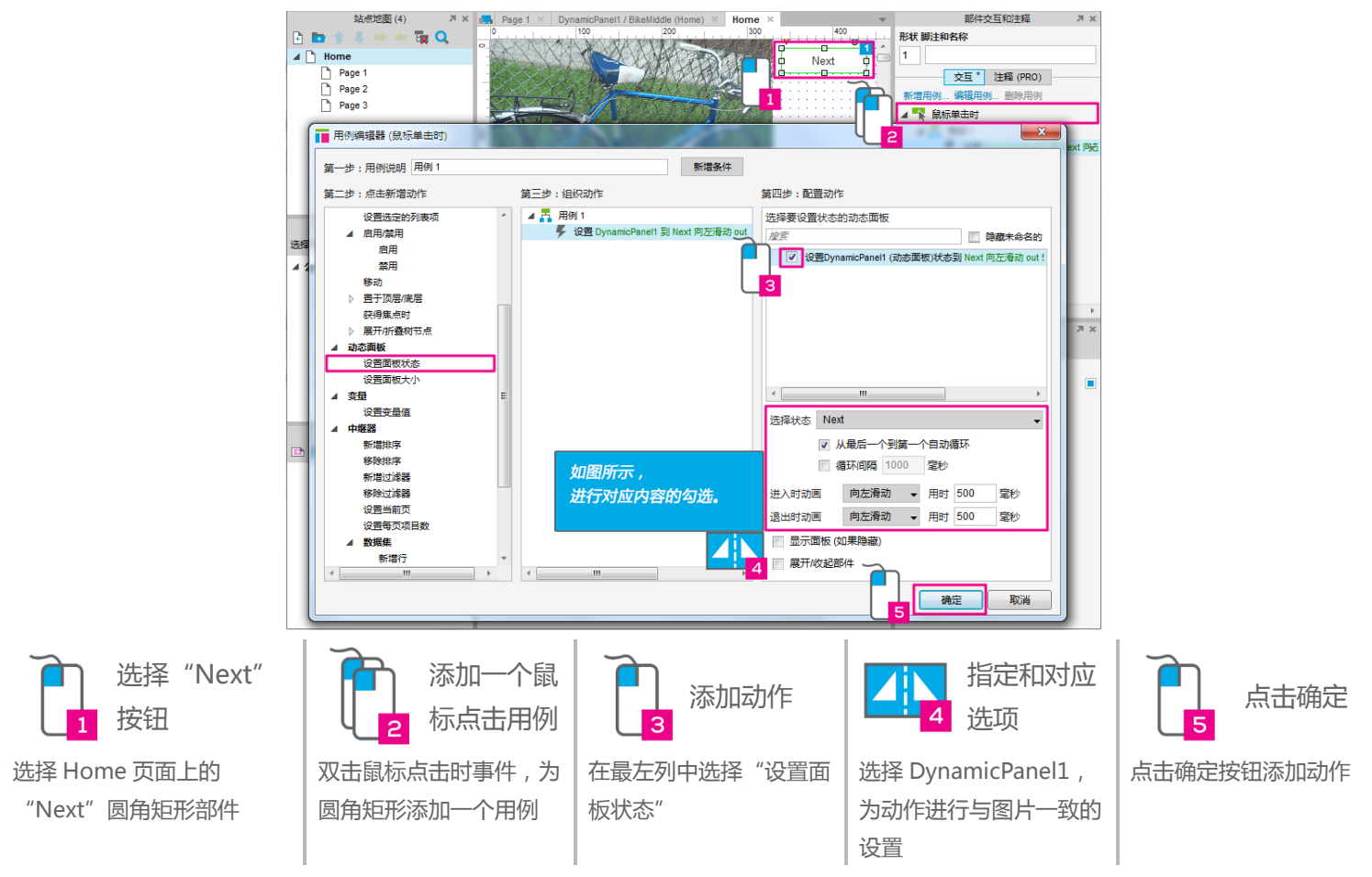

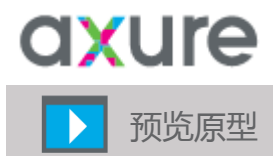

预览原型。通过点击 Next 按钮进行图片的轮播。当出现第三张图片时,它将会回滚到第一张图片。

## 极好!

 $\overline{a}$ 

现在你已经熟悉了动态面板, 现在你可以…

-创建多个状态的动态面板

-打开并编辑动态面板状态

-为当前的动态面板状态添加交互动作

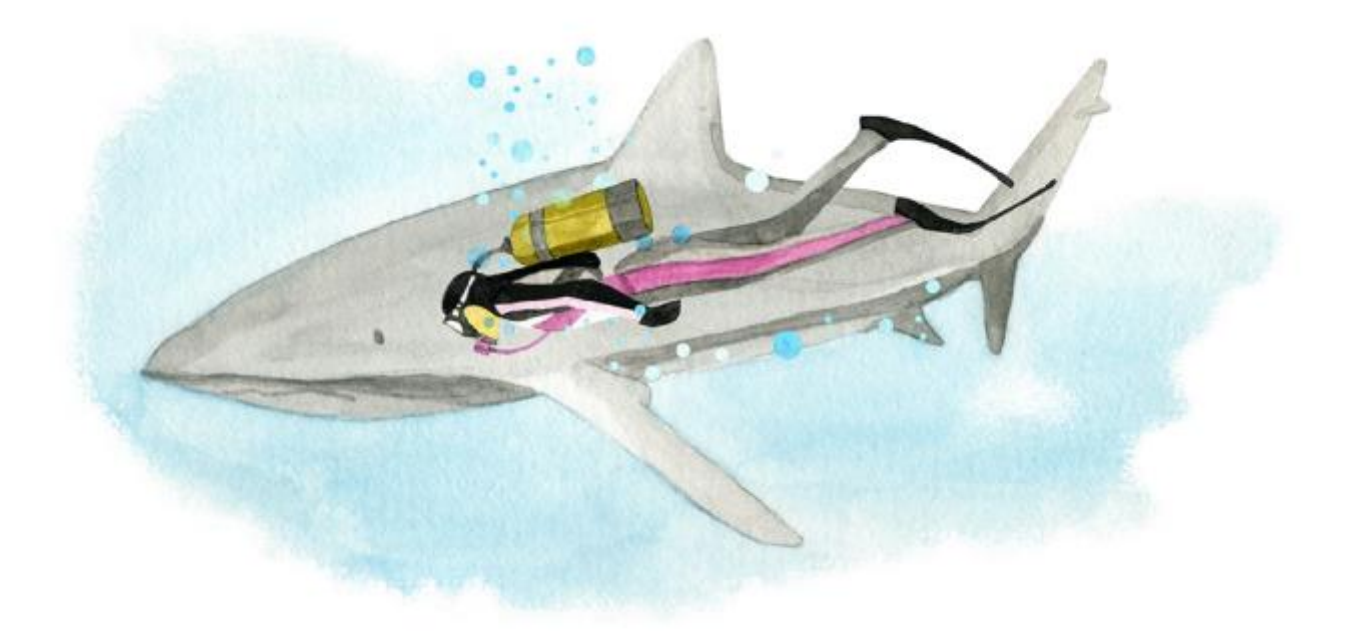

#### <span id="page-18-0"></span>核心训练#6:条件,值,以及变量

□ 创建一个新文件

1:添加一个图片和圆角矩形

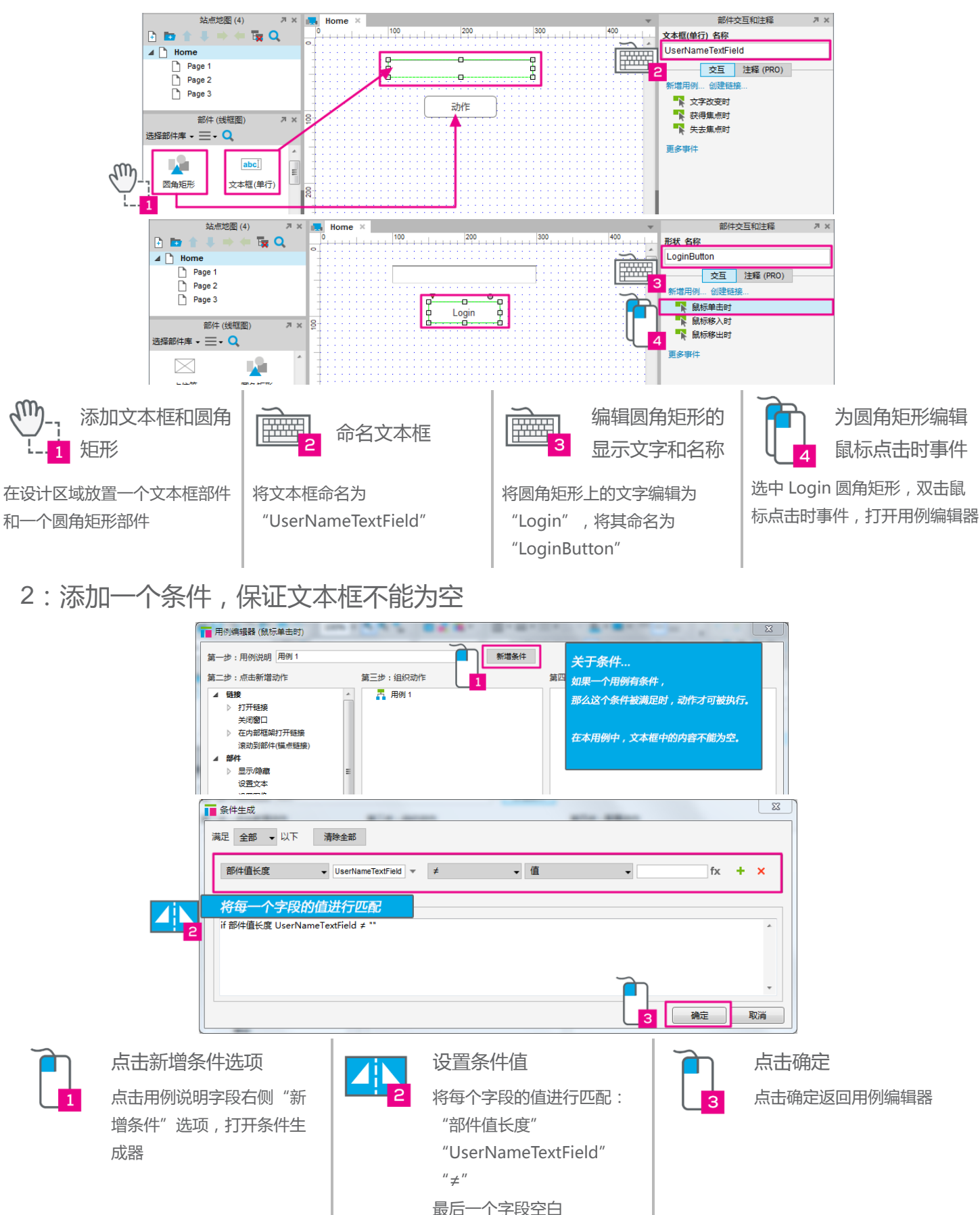

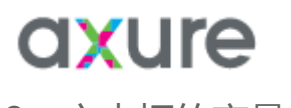

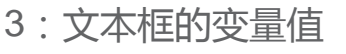

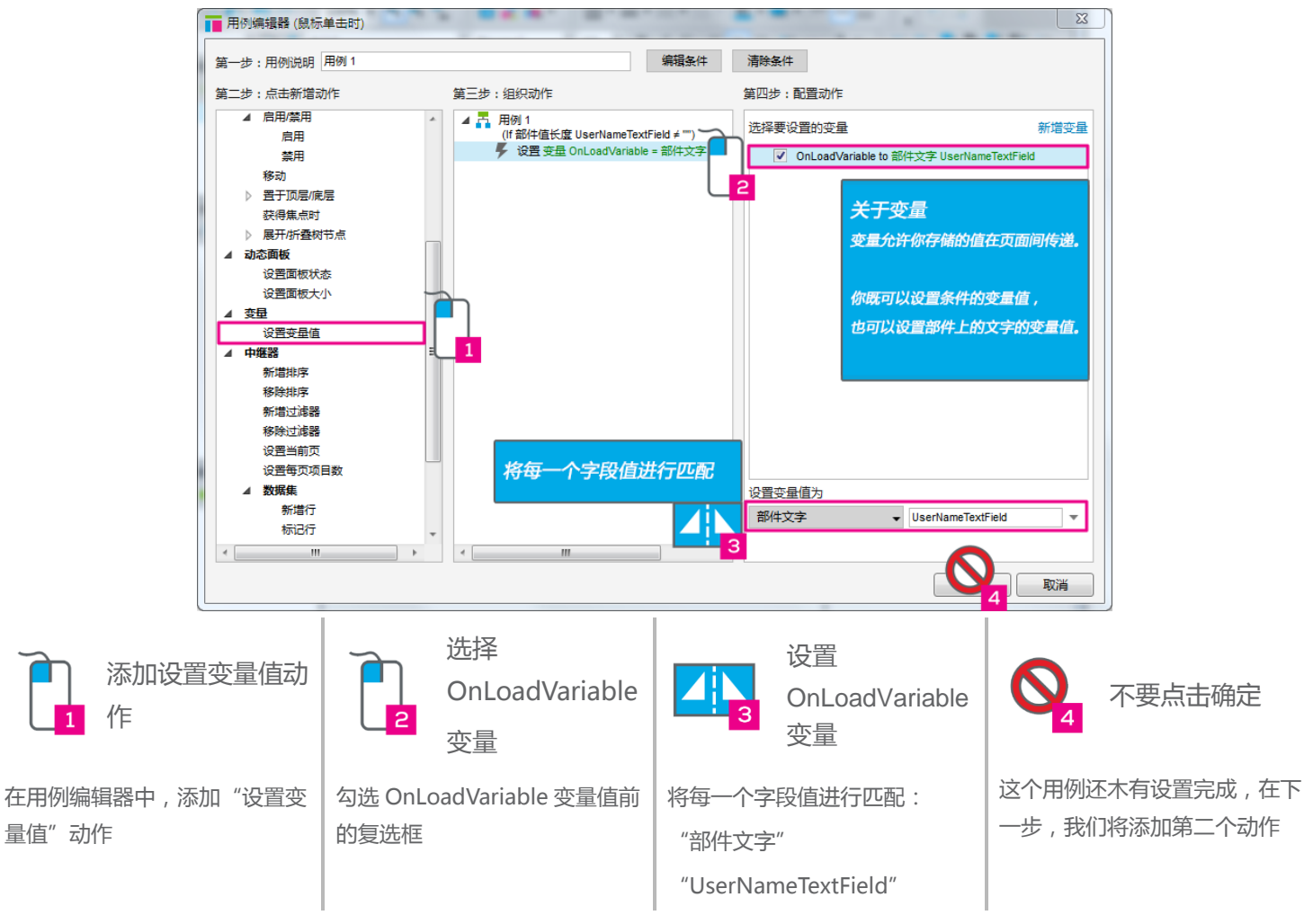

4:添加打开 Page 1 页面的动作

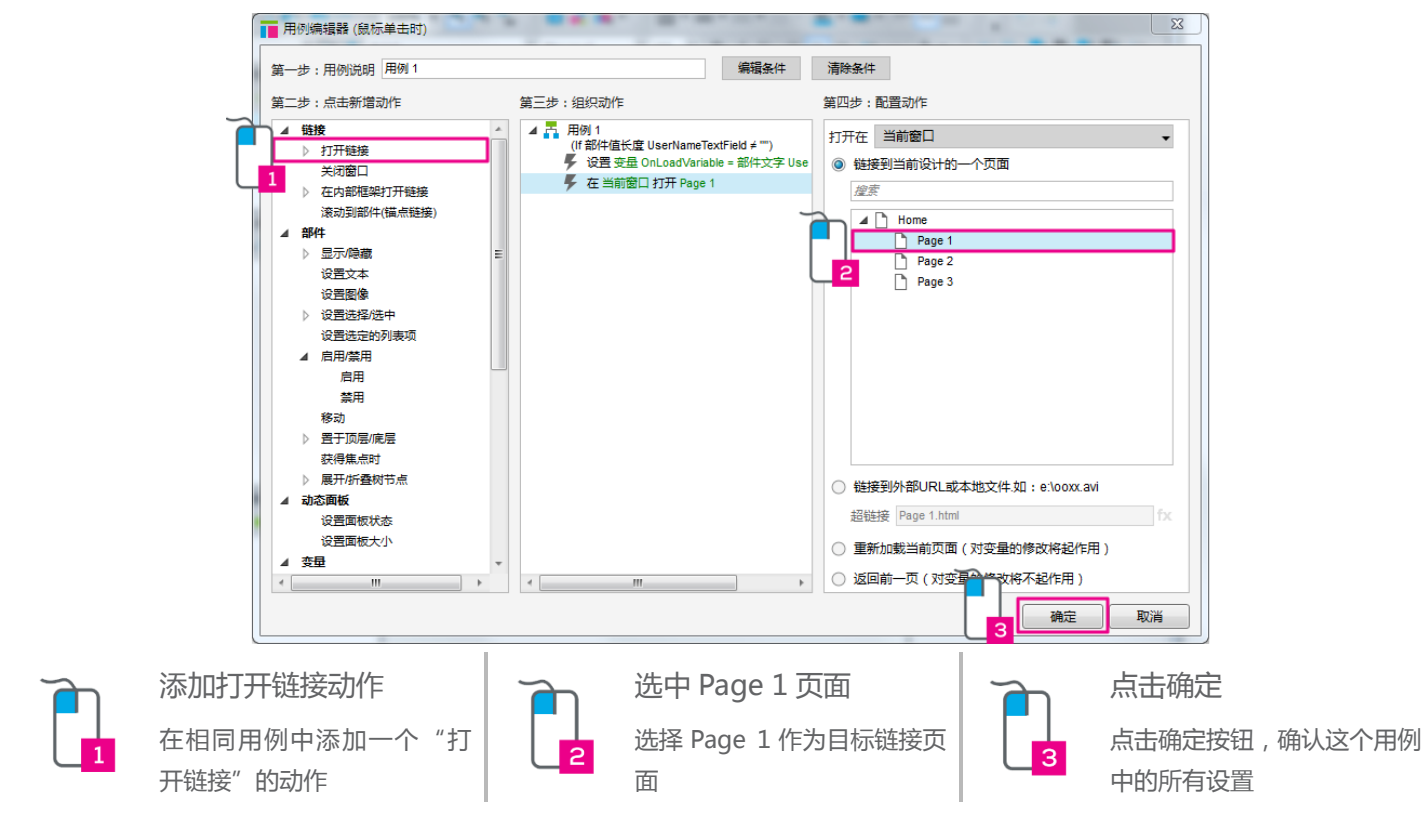

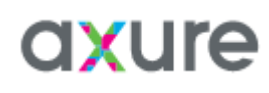

5:添加内容字段为空的第二个用例

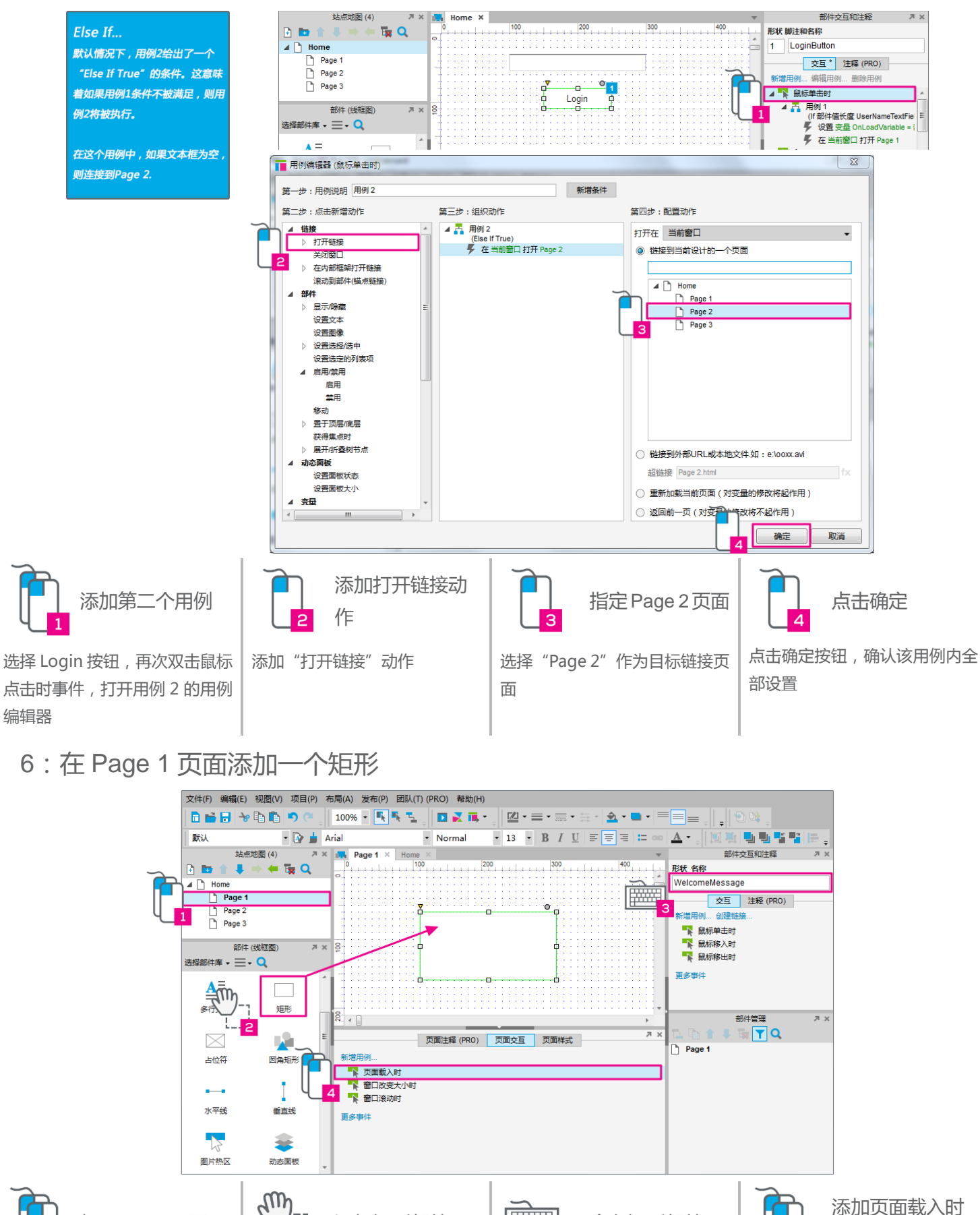

打开 Page 1 页面  $\begin{bmatrix} 1 & \cdots \end{bmatrix}$  添加矩形部件  $\begin{bmatrix} \frac{1}{2} & \cdots & \frac{1}{2} \end{bmatrix}$  命名矩形部件

用例

Δ

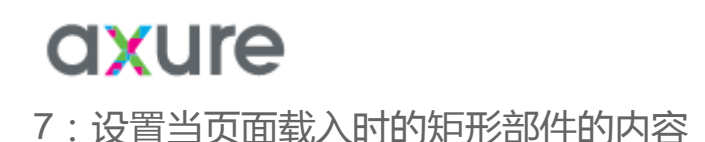

│ ■ 用例编辑器 (页面载入时) 新増条件 第一步:用例说明 用例1 第二步:点击新增动作 第三步:组织动作 第四步:配置动作 4 链接 ▲ 吊 用例1 选择部件设置文本 -<br>- 设置部件文字 WelcomeMessage = "" ▷ 打开链接 ■ 隐藏未命名的 搜索 关闭窗口 焦点部件 在内部框架打开链接  $\triangledown$  WelcomeMessage ( $\frac{H(1+1)}{H(1+1)}$  to 滚动到部件(锚点链接) ▲ 部件 显示障范 设置文本 设置图像  $\overline{D}$ .<br>设置选择/选中 设置选定的列表项 4 启田/埜田 启用 禁用 移动 ♪ 署干顶层/底层 获得焦点时 ▷ 展开/折叠树节点 4 动态面板 设置面板状态 将文本设置为 设置面板大小 值  $\overline{\phantom{0}}$ fx 4 恋导 å  $\blacksquare$  $\rightarrow$ 确定 下取消

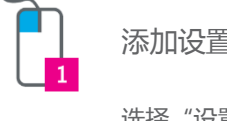

添加设置文本动作

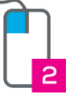

选择 WelcomeMessage 部件

选择"设置文本"动作 | 我在 我在 WelcomeMessage 部 件

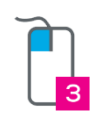

点击 fx 按钮

点击"fx"按钮打开编辑文本 对话框

#### 8:设置 WelcomeMessage 部件变量

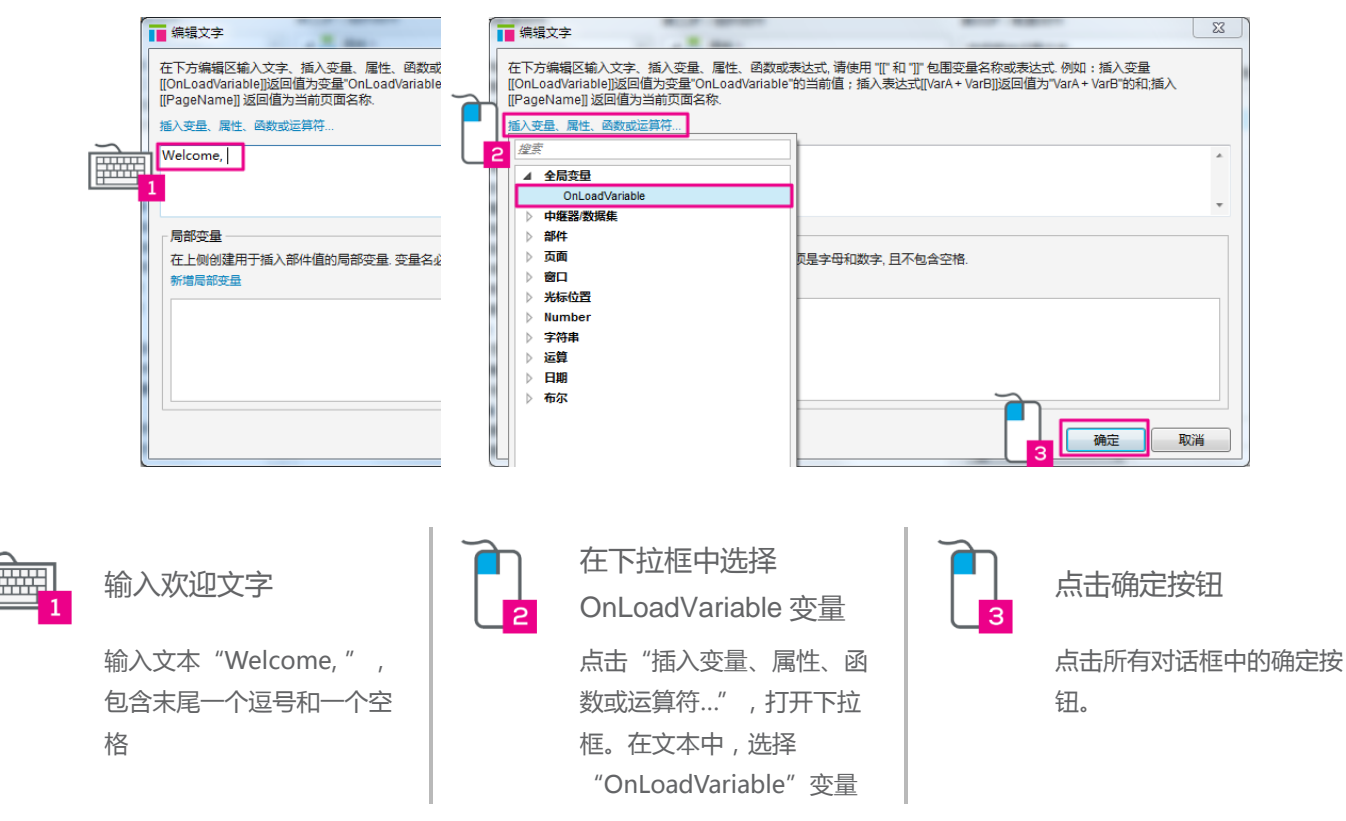

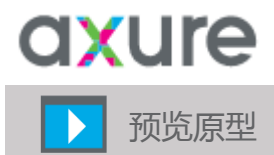

导航回到"Home"页面,然后预览原型。首先,留空文本框,然后点击 Login 按钮。因为文本框是 空白的,你将链接到 Page 2 页面。使用站点地图,回到 Home 页面,这一次,请将用户名填入空白 的文本框,然后点击 Login 按钮。你将链接到 Page 1 页面,并且看到你的名字出现在欢迎信息中。

#### 祝贺你!

l

#### 你已经完成了核心训练。

在了解了条件、值和变量后, 现在你可以… -在用例编辑器中添加条件,并设置对应条件 -设置在页面传递中的变量值 -设置部件文字及变量

你已经完成了成为一个 Axure 大师的第一步。 为了更好地使用 Axure, 请了解更多的知识。返回到训练页面探索更多内容。

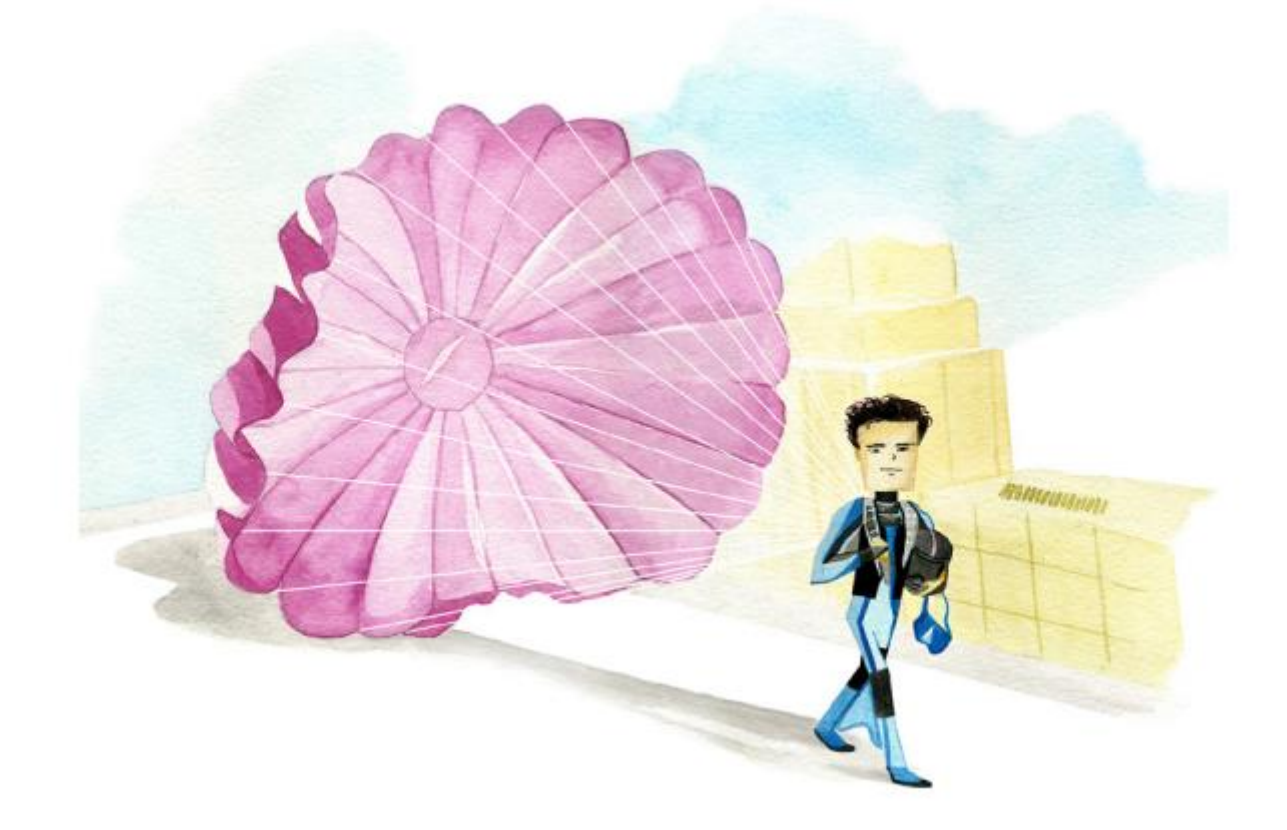

#### 下次再见

## 我们是 Axure

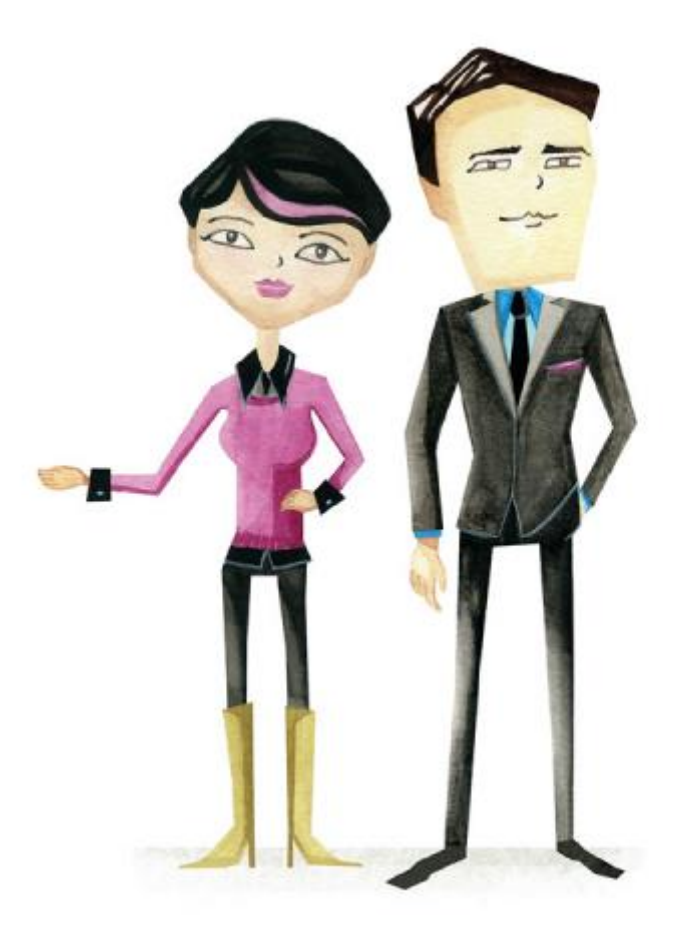

#### 联系我们

电子邮件 邮寄地址 电话传真 社交网站 咨询 Axure Software Solutions

销售支持 Twitter

媒体关系 Vimeo

San Diego, CA 92101

311 Fourth Avenue, Ste 617 电话: (800) 895 - 0810 或(619) 272 - 4489 传真: (415) 651 - 9527 contactus@axure.com 311 Fourth Avenue, Ste 617 或(619) 272 - 4489 axure.com/forum

论坛

#### sales@axure.com twitter.com/axurerp

客户支持 Facebook

support@axure.com facebook.com/axurerp

pr@axure.com vimeo.com/axure

YouTube

youtube.com/axurerp